## **Dell Photo All-In-One Printer 944 -käyttöopas**

Napsauttamalla vasemmalla olevia linkkejä saat tietoja tulostimen ominaisuuksista ja toiminnasta. Lisätietoja muista tulostimen mukana toimitetuista oppaista<br>on kohdassa <u>Tietojen etsiminen</u>.

#### Musteen tai tarvikkeiden tilaaminen Delliltä

1. Kaksoisnapsauta työpöydällä olevaa kuvaketta.

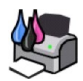

#### 2. Dellin Web-sivusto: **[www.dell.com/supplies](http://www.dell.com/supplies)**

3. Voit tilata Dell-tulostinten tarvikkeita puhelimitse. Oman maasi puhelinnumero on *Omistajan oppaassa*.

Parhaan palvelun saat varaamalla Dell-[tulostimen palvelutunnistenumeron valmiiksi. Lisätietoja on kohdassa](file:///C:/data/CHM_OUT/systems/944/FI/ug/ug_fi.chm/ug_fi/findinfo.htm#536346) Pikapalvelukoodi ja palvelur

#### **Huomautukset, muistutukset ja varoitukset**

**HUOMAUTUS: HUOMAUTUS** viittaa tärkeisiin tietoihin, jotka auttavat sinua hyödyntämään tulostintasi.

Θ **MUISTUTUS MUISTUTUS** viittaa joko laitteiston vahingoittumisen mahdollisuuteen tai tietojen menettämiseen ja antaa tietoja ongelman välttämisestä.

**VAARA: VAARA viittaa mahdolliseen omaisuus- tai henkilövahinkoon tai kuolemanvaaraan.**

#### **Tämän asiakirjan tietoja voidaan muuttaa ilman erillistä ilmoitusta. © 2005 Dell Inc. Kaikki oikeudet pidätetään.**

Kaikenlainen kopioiminen ilman Dell Inc.:n kirjallista lupaa on kielletty.

Tässä tekstissä käytetyt tavaramerkit: Dell, DELL-logo, Dell Picture Studio ja Dell Ink Management System ovat Dell Inc.:n tavaramerkkejä. Microsoft ja Windows ovat Microsoft<br>Corporationin tavaramerkkejä.

Muut tässä oppaassa mainitut tavaramerkit ja tuotenimet viittaavat merkit tai nimet omistaviin yhteisöihin tai niiden tuotteisiin. Dell Inc. kieltää kaiken omistusosuuden muihin kuin omiin tavaramerkkeihin ja tuotenimiin.

**Malli 944**

**Toukokuu 2005 SRV HC345 Ver. A00**

# **Tietoja tulostimesta**

- [Tulostimen osien tehtävät](#page-1-0)
- **O** [Tulostimen asentaminen](#page-2-0)
- [Käyttöpaneelin käyttäminen](#page-2-1)
- [Paperin lisääminen](#page-6-0)
- [Automaattinen Tulostusmateriaalin tunnistin](#page-7-0)

Voit käyttää Dell Photo AIO Printer 944 -monitoimivalokuvatulostinta monenlaisiin tehtäviin. Huomattavia seikkoja

- l Jos tulostin on kytketty tietokoneeseen, voit tulostaa projekteja nopeasti joko tulostimen käyttöpaneelin tai tulostinohjelmiston avulla.
- l Tulostin *on* kytkettävä tietokoneeseen skannaamista, tulostamista ja faksaamista varten.
- l Tulostinta *ei* tarvitse kytkeä tietokoneeseen, kun kopioidaan asiakirjoja tai tulostetaan muistikortilta, USB-muistista tai PictBridge-yhteensopivasta digitaalikamerasta.

## <span id="page-1-0"></span>**Tulostimen osien tehtävät**

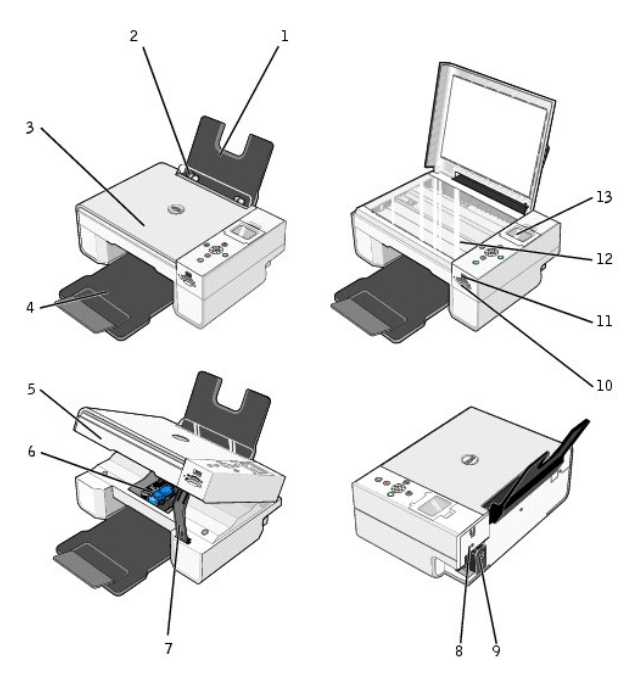

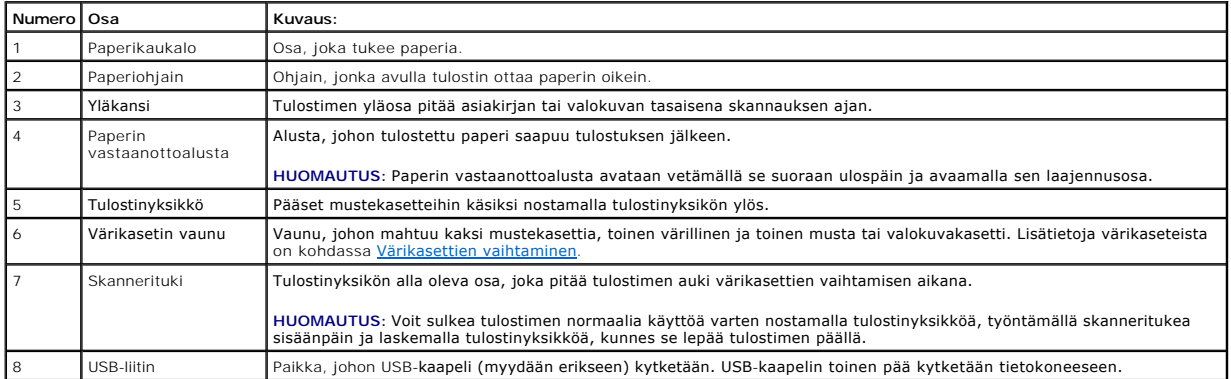

<span id="page-2-2"></span>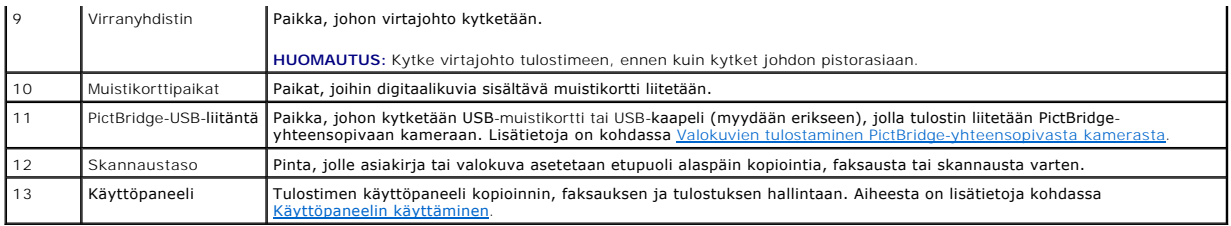

#### <span id="page-2-0"></span>**Tulostimen asentaminen**

**HUOMAUTUS:** Dell Photo AIO Printer 944 -monitoimivalokuvatulostin tukee Microsoft® Windows® 2000-, Windows XP- ja Windows XP Professional x64<br>-**käyttöjärjestelmää.** 

Asenna laitteisto ja ohjelmisto *Tulostimen asentaminen*-ohjeen mukaan. Lisätietoja asennuksen aikaisista ongelmista on kohdassa [Asennusongelmat.](file:///C:/data/CHM_OUT/systems/944/FI/ug/ug_fi.chm/ug_fi/trouble.htm#1108804)

#### **Tulostimen kielen määrittäminen**

Tulostimen kielen määrittäminen aluksi:

- 1. Kun käynnistät tulostimen ensimmäisen kerran, etsi haluamasi kieli nuolinäppäimillä **1.**
- 2. Valitse kieli painamalla **Valitse-näppäintä**

## **Tulostimen kielen vaihtaminen**

Voit vaihtaa käyttöpaneelin oletuskielen seuraavasti:

- 1. Käynnistä tulostin painamalla **virta**näppäintä .
- 2. Paina nuolinäppäimiä , kunnes näytössä on Asennus.
- 3. Paina **Valitse-näppäintä**
- 4. Paina **nuolinäppäimiä** <sup>,</sup> A, kunnes näytössä on Kieli.
- 5. Etsi haluamasi kieli nuolinäppäimillä  $\blacksquare$
- 6. Valitse kieli painamalla **Valitse-näppäintä**  $\odot$

## <span id="page-2-1"></span>**Käyttöpaneelin käyttäminen**

Käyttöpaneelin näppäimillä skannataan, kopioidaan ja mukautetaan asiakirjoja. Tulostimen virta on kytketty, kun **virta**näppäin palaa.

<span id="page-3-0"></span>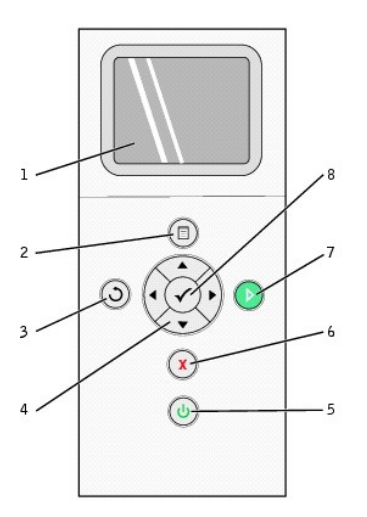

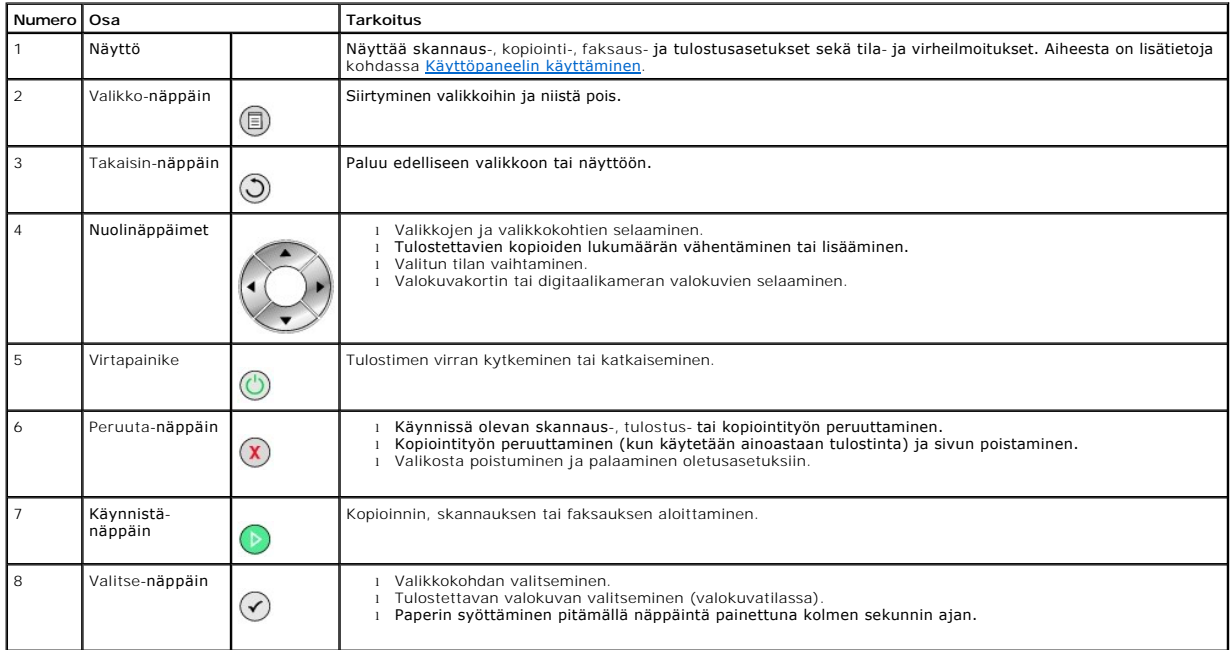

## **Käyttöpaneelin valikot**

Kun **Valikko**-näppäintä painetaan, näyttöön tulevat seuraavat valikot. Voit selata valikkojen asetuksia nuolinäppäimillä . Kun haluamasi asetus on näytössä, voit tallentaa sen ja siirtyä seuraavaan valikkoon painamalla **Valikko**-näppäintä uudelleen.

#### **Kopiointitila**

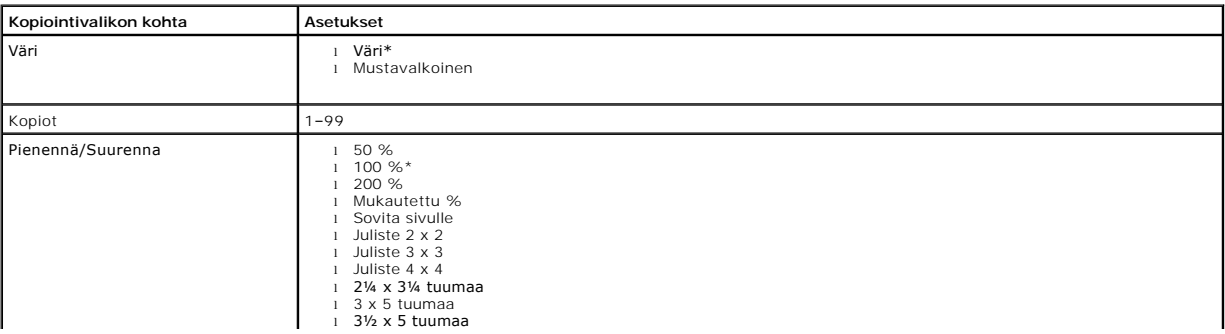

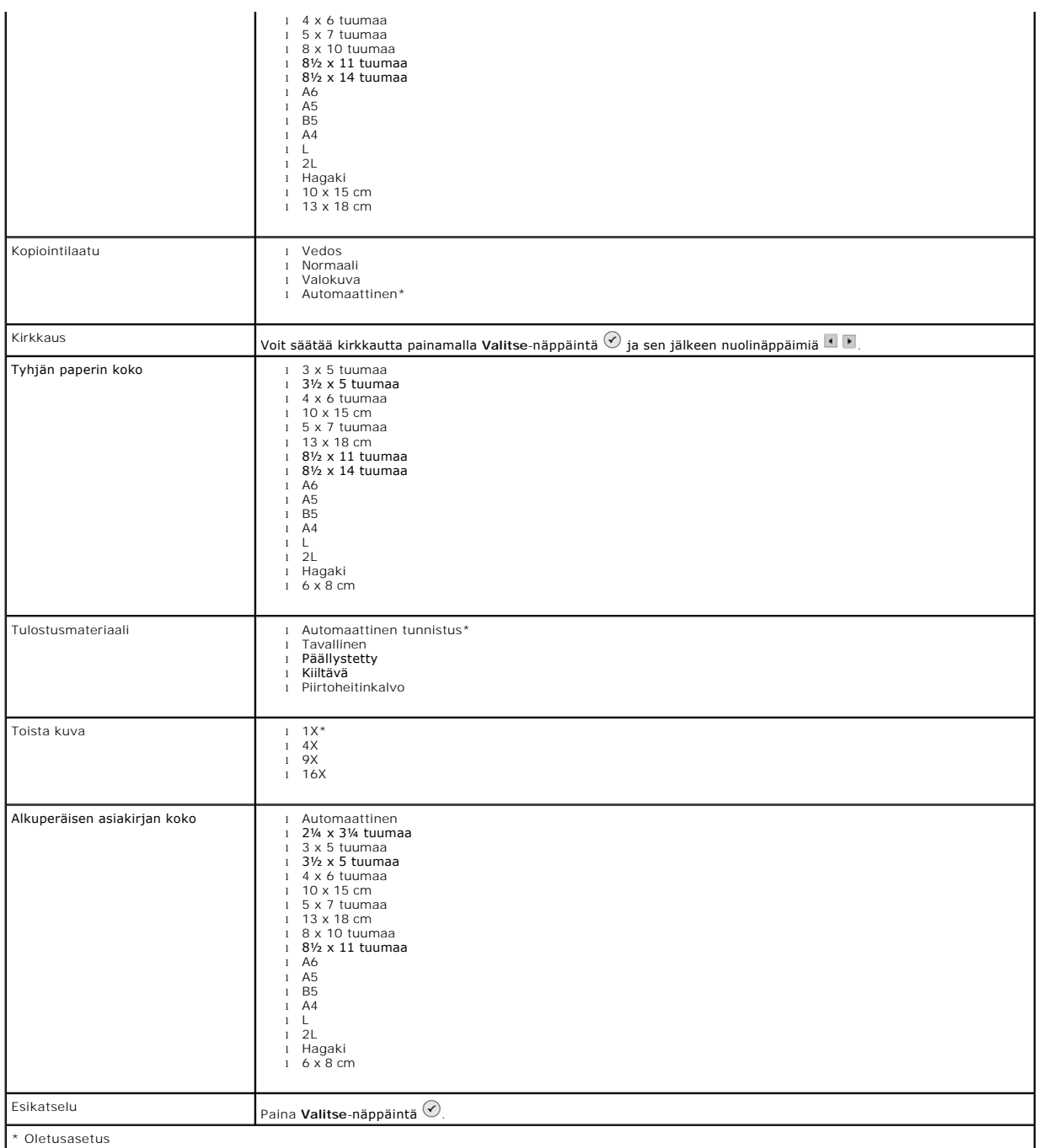

#### **Valokuvatila**

Kun tulostimeen asetetaan muistikortti tai USB-muistikortti, seuraavat asetukset ovat käytettävissä.

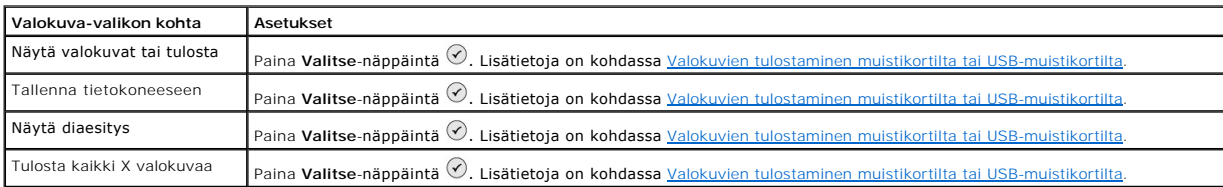

Painamalla **Valikko**-näppäintä voit käyttää näitä muita **Valokuva**-valikon kohtia.

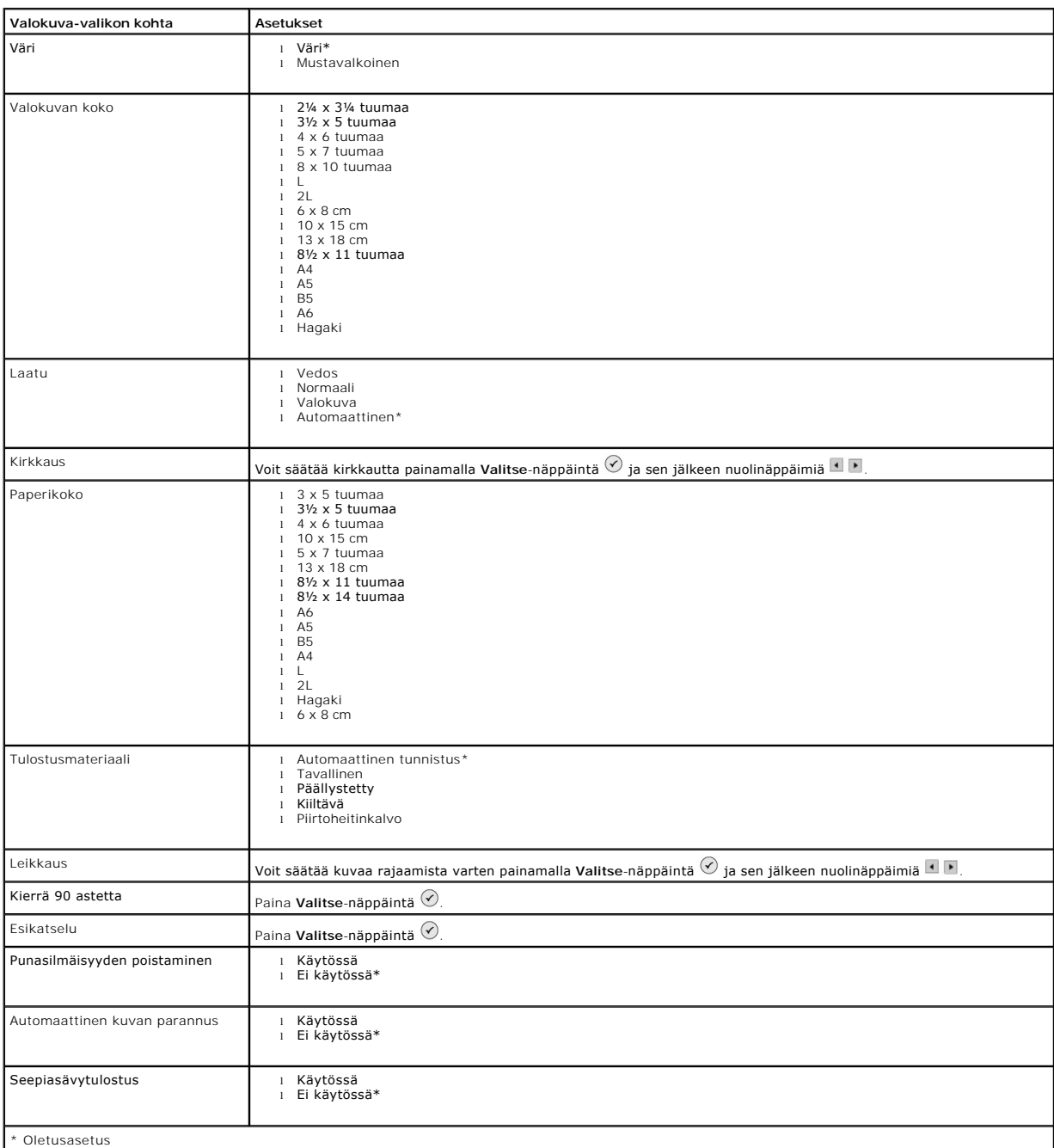

#### **Skannaustila**

**Skannaa**-alivalikko on käytettävissä ainoastaan, kun tulostin on kytketty tietokoneeseen tai verkkosovittimeen. Jos valitset **Skannaa**-tilan, sinun on valittava skannatun asiakirjan kohdetietokone. Voit selata tietokoneita nuolinäppäimillä . Painamalla **Valikko**-näppäintä voit valita näkyvissä olevan tietokoneen.

**HUOMAUTUS:** Jos tulostin on kytketty paikallisesti, **Skannaa**-alivalikko ei ole näkyvissä. Isäntätietokone valitaan automaattisesti.

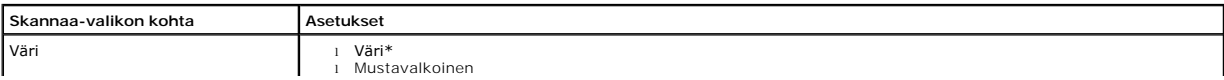

<span id="page-6-1"></span>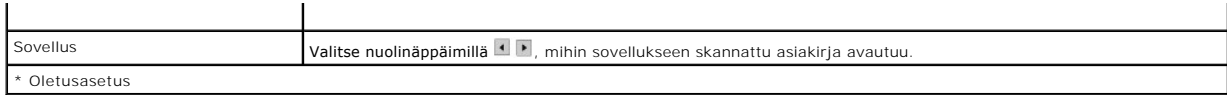

#### **Asennustila**

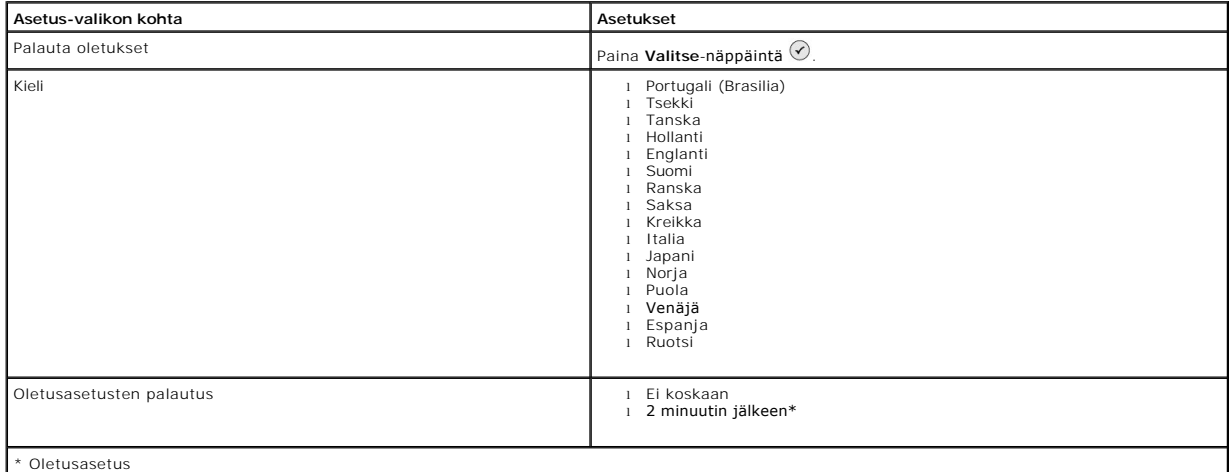

#### **Huolto-tila**

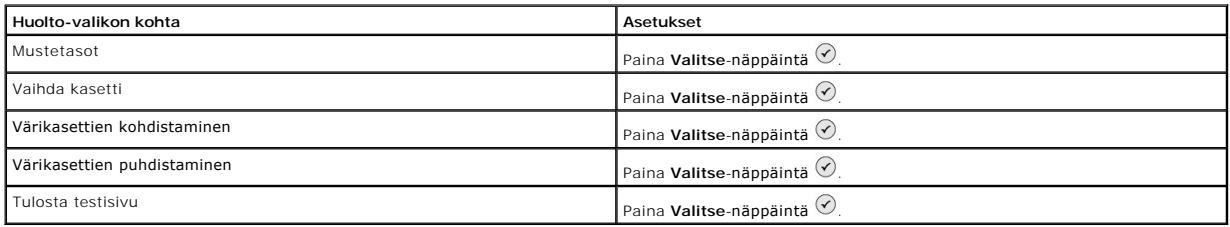

# <span id="page-6-0"></span>**Paperin lisääminen**

1. Ilmasta paperi.

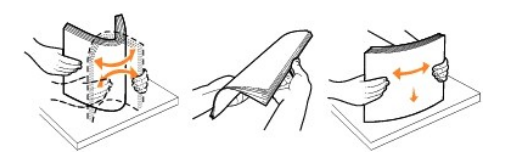

- 2. Aseta paperi paperikaukalon keskikohtaan.
- 3. Säädä paperinohjaimet siten, että ne koskettavat paperin reunoja.

**HUOMAUTUS:** Älä vedä molempia paperinohjaimia samanaikaisesti. Kun paperinohjainta siirretään, toinenkin siirtyy sen mukana.

**HUOMAUTUS:** Älä työnnä paperia tulostimeen väkisin. Paperin on oltava suorana paperikaukalossa, ja sen reunojen on oltava molempia paperinohjaimia vasten.

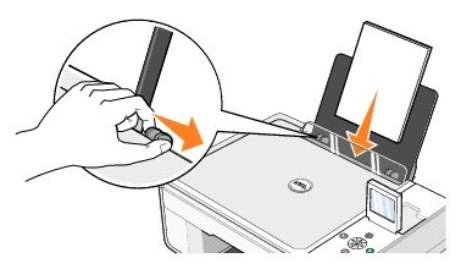

Valokuvapaperi lisätään lyhyt reuna edellä ja kiiltävä tai valokuvapuoli ylöspäin.

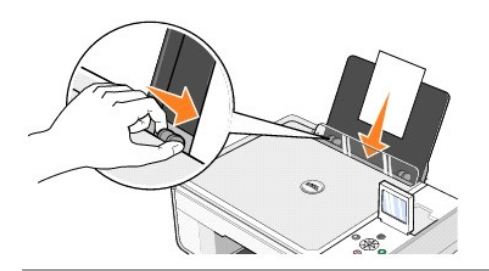

#### <span id="page-7-0"></span>**Automaattinen Tulostusmateriaalin tunnistin**

Tulostimessa on automaattinen Tulostusmateriaalin tunnistin, joka tunnistaa seuraavat Tulostusmateriaalit:

- l Tavall.
- l Piirtoheitinkalvo
- l Kiiltävä/valokuvapaperi

Jos lisäät tulostimeen jonkin näistä paperilajeista, tulostin tunnistaa Tulostusmateriaalin ja säätää **Laatu/nopeus**-asetukset automaattisesti.

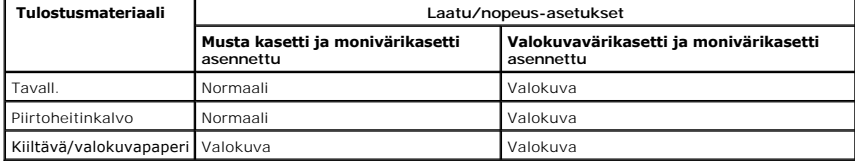

#### **HUOMAUTUS:** Tulostin ei tunnista paperikokoa.

Paperikoon valitseminen:

- 1. Kun asiakirja on avattu, valitse **Tiedosto**® **Tulosta**.
- 2. Valitse **Tulosta**-valintaikkunassa **Määritykset** tai **Ominaisuudet** (käyttämäsi ohjelman tai käyttöjärjestelmän mukaan).

Näyttöön tulee **Tulostusmääritykset** -valintaikkuna.

- 3. Valitse **Tulostusasetukset** -välilehdessä paperikoko.
- 4. Napsauta **OK**.

Ellet erikseen poista automaattista Tulostusmateriaalin tunnistinta käytöstä, se jää aina käyttöön. Automaattisen Tulostusmateriaalin tunnistimen poistaminen käytöstä tiettyä tulostustyötä varten:

- 1. Kun asiakirja on avattu, valitse **Tiedosto**® **Tulosta**.
- 2. Valitse **Tulosta** -valintaikkunassa**Määritykset** tai **Ominaisuudet** (käyttämäsi ohjelman tai käyttöjärjestelmän mukaan).

Näyttöön tulee **Tulostusmääritykset** -valintaikkuna.

- 3. Valitse **Tulostusasetukset** -välilehti.
- 4. Valitse Tulostusmateriaali avattavasta **Tulostusmateriaali**-valikosta.
- 5. Napsauta **OK**.

Automaattisen Tulostusmateriaalin tunnistimen poistaminen käytöstä kaikissa tulostustöissä

1. Valitse *Windows XP:ssä* **Käynnistä**® **Ohjauspaneeli**® **Tulostimet ja muut laitteet**® **Tulostimet ja faksit.**

Valitse *Windows 2000:ssa* **Käynnistä**® **Asetukset**® **Tulostimet.**

- 2. Napsauta Dell Photo AIO Printer 944 -kuvaketta hiiren kakkospainikkeella.
- 3. Valitse **Tulostusmääritykset**.
- 4. Valitse **Tulostusasetukset** -välilehti.
- 5. Valitse Tulostusmateriaali avattavasta **Tulostusmateriaali** -valikosta.
- 6. Napsauta **OK**.

#### **Liite**

- [Dellin tekninen tukipalvelukäytäntö](#page-9-0)
- **O** [Dellin yhteystiedot](#page-9-1)
- [Takuu ja palautusoikeus](#page-9-2)

#### <span id="page-9-0"></span>**Dellin tekninen tukipalvelukäytäntö**

Teknisen tukihenkilön tekninen tuki edellyttää, että asiakas auttaa vianmäärityksessä ja osallistuu siihen. Tekninen tukipalvelu palauttaa Käyttöjärjestelmän,<br>sovellusohjelmiston ja laitteisto-ohjaimien alkuperäisen kokoon laitteiden asianmukaisen toiminnan. Teknisen tukihenkilön tukipalvelujen lisäksi käytettävissä on Dellin tekninen tukisivusto. Teknisiä lisätukivaihtoehtoja saattaa olla käytettävissä lisämaksusta.

Dell tuottaa tulostimia ja Dellin asentamia ohjelmistoja ja lisälaitteita varten rajoitettuja teknisiä tukipalveluja. Alkuperäinen valmistaja tuottaa kolmannen<br>osapuolen ohjelmistojen ja lisälaitteiden tukipalvelut. Tämä k Custom Factory Integration (CFI/DellPlus)

#### <span id="page-9-1"></span>**Dellin yhteystiedot**

Dellin tukisivusto on osoitteessa **[support.dell.com](http://support.dell.com/)**. Valitse alue WELCOME TO DELL SUPPORT -sivulla ja anna tarvittavat tiedot, niin voit käyttää ohjetyökaluja ja -tietoja.

Voit ottaa Delliin sähköisesti yhteyttä seuraavissa sivustoissa:

- l World Wide Web [www.dell.com/](http://www.dell.com/) [www.dell.com/ap/](http://www.dell.com/ap) (vain Aasian ja Tyynenmeren alueen maat) [www.euro.dell.com](http://www.euro.dell.com/) (vain Eurooppa) <u>www.dell.com/la/</u> (vain Latinalaisen Amerikan maat)<br><u>www.dell.com/jp</u> (vain Japani)
- l Nimetön FTP-yhteys [ftp.dell.com/](http://ftp.dell.com/) Kirjaudu käyttäjänä anonymous ja käytä omaa sähköpostiosoitetta salasanana.
- l Elektroninen tukipalvelu [mobile\\_support@us.dell.com](mailto:mobile_support@us.dell.com) [support@us.dell.com](mailto:support@us.dell.com) [apsupport@dell.com](mailto:apsupport@dell.com) (vain Aasian ja Tyynenmeren alueen maat) [support.euro.dell.com](http://support.euro.dell.com/) (vain Eurooppa)
- l Elektroninen avainasiakaspalvelu [sales@dell.com](mailto:sales@dell.com) [apmarketing@dell.com](mailto:apmarketing@dell.com) (vain Aasian ja Tyynenmeren alueen maat)
- l Elektroninen infopalvelu dell.com

#### <span id="page-9-2"></span>**Takuu ja palautusoikeus**

Dell Inc. ("Dell") valmistaa laitteistotuotteensa osista ja komponenteista, jotka ovat uusia tai uuden veroisia alalla hyväksyttyjen käytäntöjen mukaisesti. Lisätietoja Dellin tulostimelle myöntämästä takuusta on *Omistajan oppaassa*.

# BSD License and Warranty Statements

Copyright (c) 1991 The Regents of the University of California. All rights reserved.

Redistribution and use in source and binary forms, with or without modification, are permitted provided that the following conditions are met:

- 1. Redistributions of source code must retain the above copyright notice, this list of conditions and the following disclaimer.
- 2. Redistributions in binary form must reproduce the above copyright notice, this list of conditions and the following disclaimer in the documentation and/or other materials provided with the distribution.
- 3. The name of the author may not be used to endorse or promote products derived from this software without specific prior written permission.

THIS SOFTWARE IS PROVIDED BY THE AUTHOR "AS IS" AND ANY EXPRESS OR IMPLIED WARRANTIES, INCLUDING, BUT NOT LIMITED TO, THE IMPLIED WARRANTIES OF MERCHANTABILITY AND FITNESS FOR A PARTICULAR PURPOSE ARE DISCLAIMED. IN NO EVENT SHALL THE AUTHOR<br>INDIRECT, INCIDENTAL, SPECIAL, EXEMPLARY, OR CONSEQUENTIAL DAMAGES (INCLUDING, BUT NOT LIMITED TO, PROCUREMENT

# **Kopioiminen**

- [Asiakirjojen kopioiminen käyttöpaneelin avulla](#page-11-0)
- [Asiakirjojen kopioiminen tietokoneen avulla](#page-11-1)
- [Valokuvien kopioiminen käyttöpaneelin avulla](#page-12-0)
- [Valokuvien kopioiminen tietokoneen avulla](#page-13-0)
- [Kopiointiasetusten muuttaminen](#page-14-0)

## <span id="page-11-0"></span>**Asiakirjojen kopioiminen käyttöpaneelin avulla**

- 1. Kytke virta tulostimeen.
- 2. Lisää paperia. Aiheesta on lisätietoja kohdassa [Paperin lisääminen](file:///C:/data/CHM_OUT/systems/944/FI/ug/ug_fi.chm/ug_fi/about.htm#1006705).

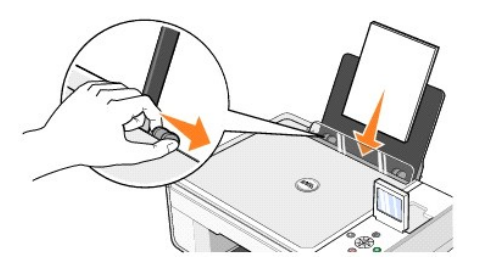

- 3. Avaa yläkansi.
- 4. Aseta kopioitava asiakirja skannaustasolle kuvapuoli alaspäin. Varmista, että asiakirjan etupuolen vasen yläkulma täsmää tulostimessa olevan nuolen kanssa.

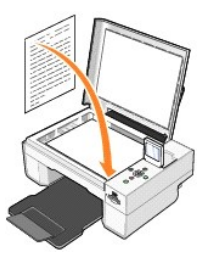

5. Sulje yläkansi.

- 6. Voit muuttaa kopiointiasetuksia painamalla **Valikko-näppäintä** (. Aiheesta on lisätietoja kohdassa [Käyttöpaneelin valikot](file:///C:/data/CHM_OUT/systems/944/FI/ug/ug_fi.chm/ug_fi/about.htm#1006452).
- 7. Paina käyttöpaneelin **Käynnistä** -näppäintä <sup>D</sup>. Laite kopioi valituilla väriasetuksilla (Väri tai Musta).

Näyttöön ilmestyy Kopioidaan-teksti.

**HUOMAUTUS:** Jos painat **Käynnistä**-näppäintä määrittämättä kopiointiasetusta, kopio on oletusarvoisesti värillinen.

## <span id="page-11-1"></span>**Asiakirjojen kopioiminen tietokoneen avulla**

- 1. Käynnistä tietokone ja tulostin ja varmista, että ne on kytketty toisiinsa.
- 2. Lisää paperia. Aiheesta on lisätietoja kohdassa [Paperin lisääminen](file:///C:/data/CHM_OUT/systems/944/FI/ug/ug_fi.chm/ug_fi/about.htm#1006705).

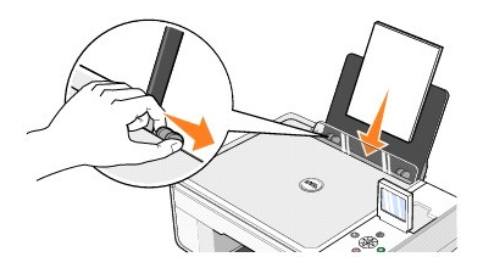

- 3. Avaa yläkansi.
- 4. Aseta kopioitava asiakirja skannaustasolle kuvapuoli alaspäin. Varmista, että asiakirjan etupuolen vasen yläkulma täsmää tulostimessa olevan nuolen kanssa.

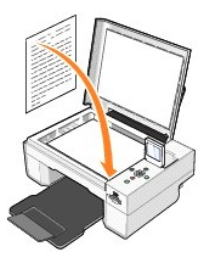

- 5. Sulje yläkansi.
- 6. Valitse **Käynnistä**® **Ohjelmat** tai **Kaikki ohjelmat**® **Dell-tulostimet**® **Dell Photo AIO Printer 944**® **Dell-monitoimikeskus**.
	- **Dell-monitoimikeskus** avautuu.
- 7. Valitse kopiomäärä (1–99) ja väriasetus avattavista **Kopiointi**-valikoista.
- 8. Napsauttamalla **Katso lisää kopiointiasetuksia** voit
	- ¡ valita kopiointilaatuasetuksen
	- ¡ valita tyhjän paperin koon
	- ¡ valita alkuperäisen asiakirjan koon
	- ¡ vaalentaa tai tummentaa asiakirjaa
	- o pienentää tai suurentaa asiakirjaa
- 9. Kun olet muokannut asetuksia, valitse **Kopioi**.

# <span id="page-12-0"></span>**Valokuvien kopioiminen käyttöpaneelin avulla**

- 1. Kytke virta tulostimeen.
- 2. Aseta valokuvapaperi (kiiltävä) tulostuspuoli ylöspäin. Aiheesta on lisätietoja kohdassa [Paperin lisääminen](file:///C:/data/CHM_OUT/systems/944/FI/ug/ug_fi.chm/ug_fi/about.htm#1006705).

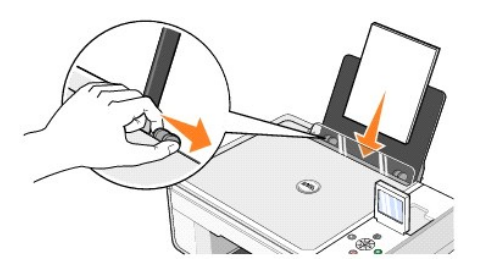

3. Avaa yläkansi.

4. Aseta kopioitava valokuva skannaustasolle kuvapuoli alaspäin. Varmista, että valokuvan etupuolen vasen yläkulma täsmää tulostimessa olevan nuolen kanssa.

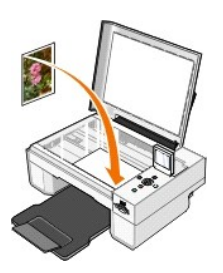

- 5. Sulje yläkansi.
- 6. Valitse Kopiointilaatu-alivalikosta valokuva. Aiheesta on lisätietoja kohdassa [Käyttöpaneelin valikot](file:///C:/data/CHM_OUT/systems/944/FI/ug/ug_fi.chm/ug_fi/about.htm#1006452).
- 7. Paina **Käynnistä** -näppäintä

#### <span id="page-13-0"></span>**Valokuvien kopioiminen tietokoneen avulla**

- 1. Käynnistä tietokone ja tulostin ja varmista, että ne on kytketty toisiinsa.
- 2. Aseta valokuvapaperi (kiiltävä) tulostuspuoli ylöspäin. Aiheesta on lisätietoja kohdassa [Paperin lisääminen](file:///C:/data/CHM_OUT/systems/944/FI/ug/ug_fi.chm/ug_fi/about.htm#1006705).

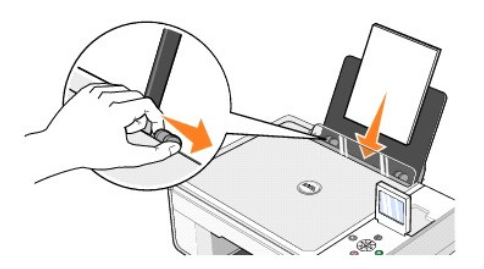

- 3. Avaa yläkansi.
- 4. Aseta kopioitava valokuva skannaustasolle kuvapuoli alaspäin. Varmista, että valokuvan etupuolen vasen yläkulma täsmää tulostimessa olevan nuolen .<br>.anssa

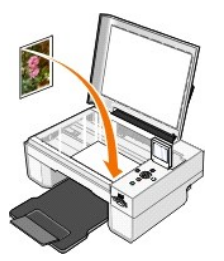

- 5. Sulje yläkansi.
- 6. Valitse **Käynnistä**® **Ohjelmat** tai **Kaikki ohjelmat**® **Dell-tulostimet**® **Dell Photo AIO Printer 944**® **Dell-monitoimikeskus**.
	- **Dell-monitoimikeskus** avautuu.
- 7. Valitse **Esikatselu**.
- 8. Määritä kuvan tulostettava osa katkoviivalla.
- 9. Valitse **Kopiointi**-osassa määrä ja valokuvavaihtoehto (**Värivalokuva** tai **Mustavalkoinen valokuva**).
- 10. Napsauttamalla **Katso lisää kopiointiasetuksia** voit
	- o valita kopiointilaatuasetuksen
	- ¡ valita tyhjän paperin koon
	- ¡ valita alkuperäisen asiakirjan koon
	- ¡ vaalentaa tai tummentaa asiakirjaa
	- o pienentää tai suurentaa asiakirjaa
- 11. Kun olet muokannut asetukset, valitse **Kopioi**.

## <span id="page-14-0"></span>**Kopiointiasetusten muuttaminen**

- 1. Valitse **Käynnistä**® **Ohjelmat** tai **Kaikki ohjelmat**® **Dell-tulostimet**® **Dell Photo AIO Printer 944**® **Dell-monitoimikeskus**. **Dell-monitoimikeskus** avautuu.
- 2. Valitse kopioiden määrä ja väri:
- 3. Napsauttamalla **Katso lisää kopiointiasetuksia** voit
	- o valita kopiointilaatuasetuksen
	- ¡ valita tyhjän paperin koon
	- ¡ valita alkuperäisen asiakirjan koon
	- o vaalentaa tai tummentaa asiakirjaa
	- $\circ$  pienentää tai suurentaa asiakirjaa
- 4. Valitse **Lisäasetukset,** kun haluat muuttaa asetuksia, kuten paperikoon tai paperilaadun asetusta.
- 5. Tee haluamasi muutokset valitsemalla seuraavat välilehdet:

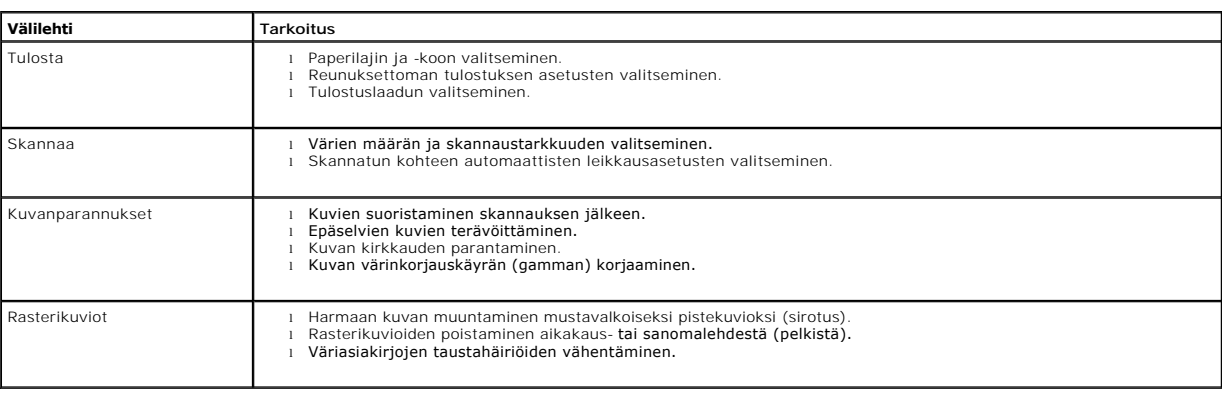

6. Kun olet muokannut kopiointiasetukset, valitse **OK** ja valitse sitten **Kopioi**.

## <span id="page-15-2"></span>**Faksaaminen**

- [Microsoftin faksikonsolin asentaminen Windows XP -](#page-15-0)käyttöjärjestelmään
- [Microsoftin faksikonsolin \(Windows XP\) tai faksipalvelun hallinnan \(Windows 2000\) määrittäminen](#page-15-1)
- [Paperiasiakirjan faksaaminen käyttöpaneelista](#page-16-0)
- [Paperiasiakirjan faksaaminen tietokoneesta](#page-16-1)
- [Sähköisten asiakirjojen faksaaminen](#page-17-0)
- [Faksin vastaanottaminen Faksikonsolin tai Faksipalvelun hallinnan avulla](#page-17-1)
- [Lähetettyjen ja vastaanotettujen faksien tarkasteleminen Faksikonsolin tai Faksipalvelun hallinnan avulla](#page-17-2)
- [Faksin tilan tarkasteleminen Faksikonsolin tai Faksipalvelun hallinnan avulla](#page-17-3)
- **[Faksimääritysten muuttaminen](#page-18-0)**

Faksin lähettämiseen tulostimesta tarvitaan yhteys tietokoneeseen, jossa on modeemi ja johon on asennettu Microsoft Fax -palvelu. Ennen kuin teet mitään<br>muuta, tarkista että tietokoneessa on Microsoft Fax -ohjelmisto, nap **ohjelmat**®**Apuohjelmat**®**Tietoliikenneyhteydet**.

Windows XP:

- 1 Jos luettelossa on Faksi-kohta, Microsoft Fax -palvelu on asennettu tietokoneeseen. Jatka kohdasta Microsoftin faksikonsolin (Windows XP) tai faksipalvelun hallinnan (Windows 2000) määr
- 1 Jos luettelossa ei ole Faksi-kohtaa, jatka kohdasta [Microsoftin faksikonsolin asentaminen Windows XP -](#page-15-0)käyttöjärjestelmään.

Windows 2000 -käyttöjärjestelmään faksipalvelun hallinta asennetaan automaattisesti.

#### <span id="page-15-0"></span>**Microsoftin faksikonsolin asentaminen Windows XP -käyttöjärjestelmään**

1. Valitse **Käynnistä**®**Asetukset**®**Ohjauspaneeli**. Valitse **Valitse luokka** -kohdassa **Lisää tai poista sovellus**.

**Lisää tai poista sovellus** -valintaikkuna avautuu.

- 2. Valitse **Lisää tai poista Windowsin osia**.
- 3. Valitse **Osat**-kohdassa **Faksipalvelut**-ruutu.
- 4. Napsauta **Seuraava**.
- 5. Napsauta **Valmis**.
- 6. Valitse **Lisää tai poista sovellus** -valintaikkunassa **Sulje**.

## <span id="page-15-1"></span>**Microsoftin faksikonsolin (Windows XP) tai faksipalvelun hallinnan (Windows 2000) määrittäminen**

Faksauksen määrittäminen:

- 1. Valitse **Käynnistä**®**Ohjelmat** tai **Kaikki ohjelmat**® **Apuohjelmat**®**Tietoliikenneyhteydet**® **Faksi**® **Faksikonsoli** (Windows XP) tai **Faksipalvelun hallinta** (Windows 2000).
- 2. Valitse **Tervetuloa ohjattuun faksin määrittämiseen** -ikkunassa **Seuraava**.
- 3. Kirjoita **Lähettäjän tiedot** -ikkunassa faksin kansilehden tiedot ja valitse **Seuraava**.
- 4. Valitse **Valitse faksien lähettämisessä tai vastaanottamisessa käytettävät laitteet** -ikkunan **Valitse faksilaite** -kohdassa tietokoneeseen asennettu modeemi.
- 5. Jos haluat poistaa faksien lähetystoiminnon käytöstä, poista **Ota käyttöön lähetys** -valintaruudun valinta.
- 6. Valitse **Manuaalinen vastaaminen**  tai **Automaattinen vastaaminen** (käyttäjä määrittää soittokertojen määrän) -painike.
- 7. Valitse **Ota käyttöön lähetys** -valintaruutu, jos haluat vastaanottaa fakseja.

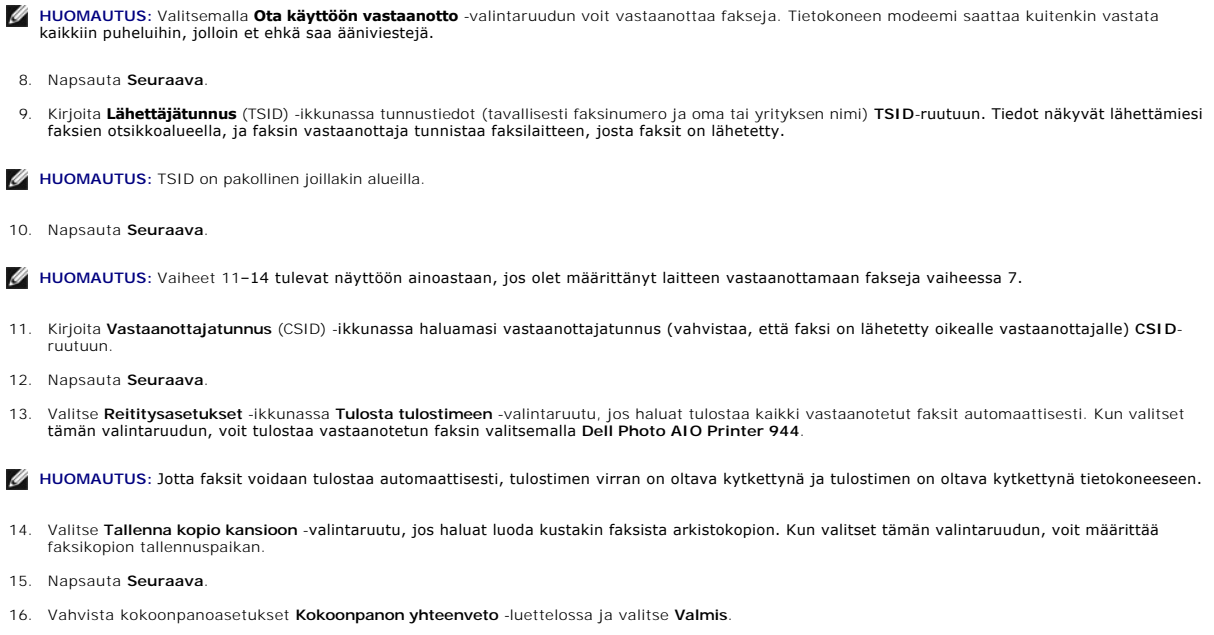

Nyt voit lähettää tai vastaanottaa fakseja.

## <span id="page-16-0"></span>**Paperiasiakirjan faksaaminen käyttöpaneelista**

- 1. Käynnistä tulostin ja tietokone ja varmista, että ne on kytketty toisiinsa. Varmista, että tietokoneen modeemi on yhdistetty toimivaan analogiseen<br>puhelinlinjaan. Jos samassa puhelinlinjassa on käytössä sekä DSL-laajaka
- 2. Aseta asiakirja skannerin lasille ja varmista, että sen vasen yläkulma on tulostimeen painetun nuolen kohdassa.

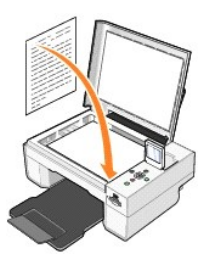

- 3. Paina käyttöpaneelin nuolinäppäimiä **+ A**, kunnes Faksaustila näkyy valittuna, ja paina Valitse-näppäintä  $\heartsuit$ .
- 4. Paina Käynnistä-näppäintä <sup>. Tulostin skannaa asiakirjan tietokoneeseen, ja asiakirja avautuu Microsoftin Faksi-ohjelmassa.</sup>

### <span id="page-16-1"></span>**Paperiasiakirjan faksaaminen tietokoneesta**

- 1. Käynnistä tulostin ja tietokone ja varmista, että ne on kytketty toisiinsa. Varmista, että tietokoneen modeemi on yhdistetty toimivaan analogiseen<br>puhelinlinjaan. Jos samassa puhelinlinjassa on käytössä sekä DSL-laajaka
- 2. Aseta asiakirja skannerin lasille ja varmista, että sen vasen yläkulma on tulostimeen painetun nuolen kohdassa.

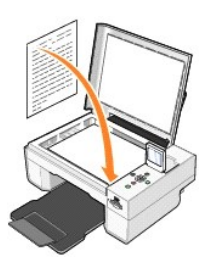

3. Valitse **Käynnistä**® **Ohjelmat** tai **Kaikki ohjelmat**® **Dell-tulostimet**® **Dell Photo AIO Printer 944**® **Dell-monitoimikeskus**.

**Dell-monitoimikeskus** avautuu.

- 4. **Dell-monitoimikeskuksessa** voit käyttää seuraavia toimintoja:
	- l Voit lähettää yksi- tai monisivuisen faksin **Skannaus** tai **Faksaus**-osassa. Mukauta faksi aluksi vastaamalla näytön kysymyksiin.

Voit lähettää yksisivuisen faksin valitsemalla **Faksaa nyt**.

- Voit lähettää monisivuisen faksin valitsemalla **Lisäasetukset**® **Skannaa useita kohteita ennen tulostamista**® **OK**.
- l Valitse **Asiakirjanhallinta**-osassa **Faksaa kuva** ja seuraa näytön ohjeita.

**HUOMAUTUS:** Yhdessä kysymyksessä määritetään sivumäärä. Jos faksi on monisivuinen, valitse **Kyllä, näytä kehote jokaisesta sivusta**.

#### <span id="page-17-0"></span>**Sähköisten asiakirjojen faksaaminen**

- 1. Kun tiedosto on auki, valitse Tiedosto-> Tulosta
- 2. Valitse tulostinluettelosta **Faksi**.
- 3. Valitse **Tulosta** ja seuraa näytön ohjeita.

#### <span id="page-17-1"></span>**Faksin vastaanottaminen Faksikonsolin tai Faksipalvelun hallinnan avulla.**

- 1. Tarkista, että tietokoneen modeemi on kytketty aktiiviseen puhelinlinjaan.
- 2. Valitse **Käynnistä**® **Ohjelmat** tai **Kaikki ohjelmat**® **Apuohjelmat**® **Tietoliikenneyhteydet**® **Faksi**.
- 3. Valitse **Faksikonsoli** tai **Faksipalvelun hallinta**.

Jos valitsit Faksikonsoli- tai Faksipalvelun hallinta -määrityksissä **Ota käyttöön vastaanotto** -valintaruudun, voit vastaanottaa fakseja.

**HUOMAUTUS:** Valitsemalla **Ota käyttöön vastaanotto** -valintaruudun voit vastaanottaa fakseja. Tietokoneen modeemi saattaa kuitenkin vastata kaikkiin puheluihin, jolloin et ehkä saa ääniviestejä.

#### <span id="page-17-2"></span>**Lähetettyjen ja vastaanotettujen faksien tarkasteleminen Faksikonsolin tai Faksipalvelun hallinnan avulla**

**HUOMAUTUS:** Vain faksikonsolista lähetetyt tai sen vastaanottamat faksit näkyvät Faksikonsolissa.

- 1. Valitse **Käynnistä**® **Ohjelmat** tai **Kaikki ohjelmat**® **Apuohjelmat**® **Tietoliikenneyhteydet**® **Faksi**.
- 2. Valitse **Faksikonsoli** tai **Faksipalvelun hallinta**.

Tarkastele vastaanotettuja fakseja **Saapuneet**-kansiossa ja lähetettyjä fakseja **Lähetetyt**-kansiossa.

#### <span id="page-17-3"></span>**Faksin tilan tarkasteleminen Faksikonsolin tai Faksipalvelun hallinnan avulla**

- 1. Valitse **Käynnistä**® **Ohjelmat** tai **Kaikki ohjelmat**® **Apuohjelmat**® **Tietoliikenneyhteydet**® **Faksi**.
- 2. Valitse **Faksikonsoli** tai **Faksipalvelun hallinta**.
- 3. Seuraavat kansiot tulevat näkyviin:
	- l **Saapuvat** vastaanotettavat faksit
	- l **Saapuneet** vastaanotetut faksit
	- l **Lähtevät** lähetettäviksi määritetyt faksit
- l **Lähetetyt** faksit, joiden lähettäminen on onnistunut
- 4. Napsauta hiirellä haluamaasi kuvaketta.
- 5. Valitse oikealla olevasta ikkunasta faksi, jonka tilaa haluat tarkastella, ja valitse sitten **Määritykset** tai **Ominaisuudet**.
- 6. Avaa **Yleiset**-välilehti ja tarkastele tilarivin tietoja.
- 7. Valitse **Sulje**, kun olet valmis.

## <span id="page-18-0"></span>**Faksimääritysten muuttaminen**

- 1. Valitse **Käynnistä**® **Ohjelmat** tai **Kaikki ohjelmat**®**Apuohjelmat**®**Tietoliikenneyhteydet**®**Faksi** ja lopuksi **Faksikonsoli**.
- 2. Käynnistä ohjattu faksin määrittäminen Faksikonsolissa valitsemalla **Työkalut**-valikosta **Määritä faksin kokoonpano**.

# <span id="page-19-0"></span>**Tietojen etsiminen**

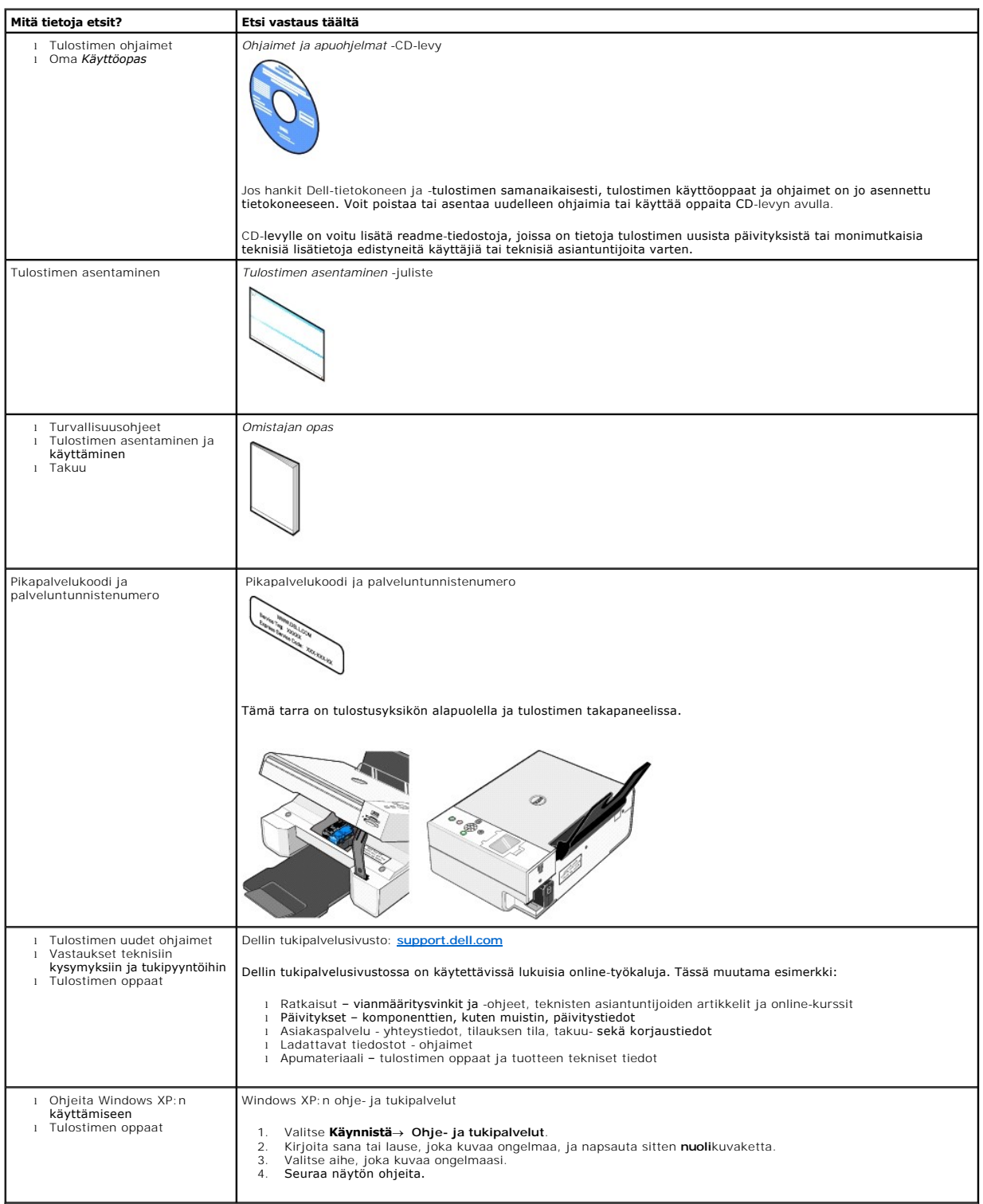

# GNU License

#### **GENERAL PUBLIC LICENSE**

Version 2, June 1991

Copyright (C) 1989, 1991 Free Software Foundation, Inc.

59 Temple Place, Suite 330, Boston, MA 02111-1307 USA

Everyone is permitted to copy and distribute verbatim copies of this license document, but changing it is not allowed.

#### **Preamble**

The licenses for most software are designed to take away your freedom to share and change it. By contrast, the GNU General Public License is intended to guarantee your freedom to share and change free software--to make sure the software is free for all its users. This General Public License applies to most of<br>the Free Software Foundation's software and to any other program

When we speak of free software, we are referring to freedom, not price. Our General Public Licenses are designed to make sure that you have the freedom to<br>distribute copies of free software (and charge for this service if software or use pieces of it in new free programs; and that you know you can do these things.

To protect your rights, we need to make restrictions that forbid anyone to deny you these rights or to ask you to surrender the rights. These restrictions translate to certain responsibilities for you if you distribute copies of the software, or if you modify it.

For example, if you distribute copies of such a program, whether gratis or for a fee, you must give the recipients all the rights that you have. You must make<br>sure that they, too, receive or can get the source code. And yo

We protect your rights with two steps: (1) copyright the software, and (2) offer you this license which gives you legal permission to copy, distribute and/or modify the software.

Also, for each author's protection and ours, we want to make certain that everyone understands that there is no warranty for this free software. If the software is modified by someone else and passed on, we want its recipients to know that what they have is not the original, so that any problems introduced by others will not reflect on the original authors' reputations.

Finally, any free program is threatened constantly by software patents. We wish to avoid the danger that redistributors of a free program will individually<br>obtain patent licenses, in effect making the program proprietary. use or not licensed at all.

The precise terms and conditions for copying, distribution and modification follow.

#### **GNU GENERAL PUBLIC LICENSE**

#### **TERMS AND CONDITIONS FOR COPYING, DISTRIBUTION AND MODIFICATION**

1. This License applies to any program or other work which contains a notice placed by the copyright holder saying it may be distributed under the terms of<br>this General Public License. The "Program", below, refers to any s made by running the Program). Whether that is true depends on what the Program does.

2. You may copy and distribute verbatim copies of the Program's source code as you receive it, in any medium, provided that you conspicuously and<br>appropriately publish on each copy an appropriate copyright notice and discl

You may charge a fee for the physical act of transferring a copy, and you may at your option offer warranty protection in exchange for a fee.

- 3. You may modify your copy or copies of the Program or any portion of it, thus forming a work based on the Program, and copy and distribute such<br>modifications or work under the terms of Section 1 above, provided that you
	- a. You must cause the modified files to carry prominent notices stating that you changed the files and the date of any change.
	- b. You must cause any work that you distribute or publish, that in whole or in part contains or is derived from the Program or any part thereof, to be licensed as a whole at no charge to all third parties under the terms of this License.
	- c. If the modified program normally reads commands interactively when run, you must cause it, when started running for such interactive use in the most ordinary way, to print or display an announcement including an appropr is not required to print an announcement.)

These requirements apply to the modified work as a whole. If identifiable sections of that work are not derived from the Program, and can be reasonably<br>considered independent and separate works in themselves, then this Lic wrote it.

Thus, it is not the intent of this section to claim rights or contest your rights to work written entirely by you; rather, the intent is to exercise the right to control the distribution of derivative or collective works based on the Program.

In addition, mere aggregation of another work not based on the Program with the Program (or with a work based on the Program) on a volume of a<br>storage or distribution medium does not bring the other work under the scope of

- 4. You may copy and distribute the Program (or a work based on it, under Section 2) in object code or executable form under the terms of Sections 1 and 2 above provided that you also do one of the following:
	- a. Accompany it with the complete corresponding machine-readable source code, which must be distributed under the terms of Sections 1 and 2 above on a medium customarily used for software interchange; or,
	- b. Accompany it with a written offer, valid for at least three years, to give any third party, for a charge no more than your cost of physically<br>performing source distribution, a complete machine-readable copy of the corre 1 and 2 above on a medium customarily used for software interchange; or,
	- c. Accompany it with the information you received as to the offer to distribute corresponding source code. (This alternative is allowed only for<br>noncommercial distribution and only if you received the program in object cod above.)

The source code for a work means the preferred form of the work for making modifications to it. For an executable work, complete source code means all the source code for all modules it contains, plus any associated interface definition files, plus the scripts used to control compilation and installation of<br>the executable. However, as a special exception, the source code binary form) with the major components (compiler, kernel, and so on) of the operating system on which the executable runs, unless that component itself accompanies the executable.

If distribution of executable or object code is made by offering access to copy from a designated place, then offering equivalent access to copy the<br>source code from the same place counts as distribution of the source code the object code.

- 5. You may not copy, modify, sublicense, or distribute the Program except as expressly provided under this License. Any attempt otherwise to copy, modify, sublicense or distribute the Program is void, and will automatically terminate your rights under this License. However, parties who have received copies,<br>or rights, from you under this License will not have their licenses
- 6. You are not required to accept this License, since you have not signed it. However, nothing else grants you permission to modify or distribute the<br>Program or its derivative works. These actions are prohibited by law if Program (or any work based on the Program), you indicate your acceptance of this License to do so, and all its terms and conditions for copying, distributing or modifying the Program or works based on it.
- 7. Each time you redistribute the Program (or any work based on the Program), the recipient automatically receives a license from the original licensor to copy, distribute or modify the Program subject to these terms and conditions. You may not impose any further restrictions on the recipients' exercise of<br>the rights granted herein. You are not responsible for enforcing comp
- 8. If, as a consequence of a court judgment or allegation of patent infringement or for any other reason (not limited to patent issues), conditions are imposed on you (whether by court order, agreement or otherwise) that c

If any portion of this section is held invalid or unenforceable under any particular circumstance, the balance of the section is intended to apply and the section as a whole is intended to apply in other circumstances

It is not the purpose of this section to induce you to infringe any patents or other property right claims or to contest validity of any such claims; this<br>section has the sole purpose of protecting the integrity of the fre choice.

This section is intended to make thoroughly clear what is believed to be a consequence of the rest of this License.

- 9. If the distribution and/or use of the Program is restricted in certain countries either by patents or by copyrighted interfaces, the original copyright holder<br>who places the Program under this License may add an explici
- 10. The Free Software Foundation may publish revised and/or new versions of the General Public License from time to time. Such new versions will be similar in spirit to the present version, but may differ in detail to address new problems or concerns.

Each version is given a distinguishing version number. If the Program specifies a version number of this License which applies to it and "any later<br>version", you have the option of following the terms and conditions either

Foundation. If the Program does not specify a version number of this License, you may choose any version ever published by the Free Software Foundation.

11. If you wish to incorporate parts of the Program into other free programs whose distribution conditions are different, write to the author to ask for<br>permission. For software which is copyrighted by the Free Software Fo for this. Our decision will be guided by the two goals of preserving the free status of all derivatives of our free software and of promoting the sharing and reuse of software generally.

#### **NO WARRANTY**

- 12. BECAUSE THE PROGRAM IS LICENSED FREE OF CHARGE, THERE IS NO WARRANTY FOR THE PROGRAM, TO THE EXTENT PERMITTED BY APPLICABLE LAW. EXCEPT WHEN OTHERWISE STATED IN WRITING THE COPYRIGHT HOLDERS AND/OR OTHER PARTIES PROVIDE THE PROGRAM "AS IS" WITHOUT WARRANTY<br>OF ANY KIND, EITHER EXPRESSED OR IMPLIED, INCLUDING, BUT NOT LIMITED TO, THE IMPLIED WARRANTIE PARTICULAR PURPOSE. THE ENTIRE RISK AS TO THE QUALITY AND PERFORMANCE OF THE PROGRAM IS WITH YOU. SHOULD THE PROGRAM PROVE<br>DEFECTIVE, YOU ASSUME THE COST OF ALL NECESSARY SERVICING, REPAIR OR CORRECTION.
- 13. IN NO EVENT UNLESS REQUIRED BY APPLICABLE LAW OR AGREED TO IN WRITING WILL ANY COPYRIGHT HOLDER, OR ANY OTHER PARTY WHO MAY MODIFY<br>AND/OR REDISTRIBUTE THE PROGRAM AS PERMITTED ABOVE, BE LIABLE TO YOU FOR DAMAGES, INCLU PROGRAMS), EVEN IF SUCH HOLDER OR OTHER PARTY HAS BEEN ADVISED OF THE POSSIBILITY OF SUCH DAMAGES.

END OF TERMS AND CONDITIONS

#### **How to Apply These Terms to Your New Programs**

If you develop a new program, and you want it to be of the greatest possible use to the public, the best way to achieve this is to make it free software which everyone can redistribute and change under these terms.

To do so, attach the following notices to the program. It is safest to attach them to the start of each source file to most effectively convey the exclusion of<br>warranty; and each file should have at least the "copyright" l

1 April 1989

Lexmark International, Inc.

This General Public License does not permit incorporating your program into proprietary programs. If your program is a subroutine library, you may consider it<br>more useful to permit linking proprietary applications with the License.

#### **GNU LESSER GENERAL PUBLIC LICENSE**

Version 2.1, February 1999

Copyright (C) 1991, 1999 Free Software Foundation, Inc.

59 Temple Place, Suite 330, Boston, MA 02111-1307 USA

Everyone is permitted to copy and distribute verbatim copies of this license document, but changing it is not allowed.

[This is the first released version of the Lesser GPL. It also counts as the successor of the GNU Library Public License, version 2, hence the version number 2.1.]

#### **Preamble**

The licenses for most software are designed to take away your freedom to share and change it. By contrast, the GNU General Public Licenses are intended to guarantee your freedom to share and change free software--to make sure the software is free for all its users.

This license, the Lesser General Public License, applies to some specially designated software packages--typically libraries--of the Free Software Foundation and other authors who decide to use it. You can use it too, but we suggest you first think carefully about whether this license or the ordinary General Public<br>License is the better strategy to use in any particular case, b

When we speak of free software, we are referring to freedom of use, not price. Our General Public Licenses are designed to make sure that you have the<br>freedom to distribute copies of free software (and charge for this serv change the software and use pieces of it in new free programs; and that you are informed that you can do these things.

To protect your rights, we need to make restrictions that forbid distributors to deny you these rights or to ask you to surrender these rights. These restrictions<br>translate to certain responsibilities for you if you distri

For example, if you distribute copies of the library, whether gratis or for a fee, you must give the recipients all the rights that we gave you. You must make<br>sure that they, too, receive or can get the source code. If you

We protect your rights with a two-step method: (1) we copyright the library, and (2) we offer you this license, which gives you legal permission to copy, distribute and/or modify the library.

To protect each distributor, we want to make it very clear that there is no warranty for the free library. Also, if the library is modified by someone else and passed on, the recipients should know that what they have is not the original version, so that the original author's reputation will not be affected by problems passed on, the resiprents sheard in

Finally, software patents pose a constant threat to the existence of any free program. We wish to make sure that a company cannot effectively restrict the<br>users of a free program by obtaining a restrictive license from a p

Most GNU software, including some libraries, is covered by the ordinary GNU General Public License. This license, the GNU Lesser General Public License,<br>applies to certain designated libraries, and is quite different from linking those libraries into non-free programs.

When a program is linked with a library, whether statically or using a shared library, the combination of the two is legally speaking a combined work, a<br>derivative of the original library. The ordinary General Public Licen

We call this license the "Lesser" General Public License because it does Less to protect the user's freedom than the ordinary General Public License. It also provides other free software developers Less of an advantage over competing non-free programs. These disadvantages are the reason we use the ordinary<br>General Public License for many libraries. However, the Lesser license p

For example, on rare occasions, there may be a special need to encourage the widest possible use of a certain library, so that it becomes a de-facto standard. To achieve this, non-free programs must be allowed to use the library. A more frequent case is that a free library does the same job as widely used non-free<br>libraries. In this case, there is little to gain by limiting the

In other cases, permission to use a particular library in non-free programs enables a greater number of people to use a large body of free software. For<br>example, permission to use the GNU C Library in non-free programs ena the GNU/Linux operating system.

Although the Lesser General Public License is Less protective of the users' freedom, it does ensure that the user of a program that is linked with the Library has the freedom and the wherewithal to run that program using a modified version of the Library.

The precise terms and conditions for copying, distribution and modification follow. Pay close attention to the difference between a "work based on the library" and a "work that uses the library". The former contains code derived from the library, whereas the latter must be combined with the library in order to run.

#### **GNU LESSER GENERAL PUBLIC LICENSE**

#### **TERMS AND CONDITIONS FOR COPYING, DISTRIBUTION AND MODIFICATION**

This License Agreement applies to any software library or other program which contains a notice placed by the copyright holder or other authorized party<br>saying it may be distributed under the terms of this Lesser General P

A "library" means a collection of software functions and/or data prepared so as to be conveniently linked with application programs (which use some of those functions and data) to form executables.

The "Library", below, refers to any such software library or work which has been distributed under these terms. A "work based on the Library" means either the Library or any derivative work under copyright law: that is to say, a work containing the Library or a portion of it, either verbatim or with modifications<br>and/or translated straightforwardly into another language. (He

"Source code" for a work means the preferred form of the work for making modifications to it. For a library, complete source code means all the source code for<br>all modules it contains, plus any associated interface definit

Activities other than copying, distribution and modification are not covered by this License; they are outside its scope. The act of running a program using the Library is not restricted, and output from such a program is covered only if its contents constitute a work based on the Library (independent of the use of the<br>Library in a tool for writing it). Whether that is true depend

1. You may copy and distribute verbatim copies of the Library's complete source code as you receive it, in any medium, provided that you conspicuously and appropriately publish on each copy an appropriate copyright notice and disclaimer of warranty; keep intact all the notices that refer to this License<br>and to the absence of any warranty; and distribute a copy of this Li

You may charge a fee for the physical act of transferring a copy, and you may at your option offer warranty protection in exchange for a fee.

- 2. You may modify your copy or copies of the Library or any portion of it, thus forming a work based on the Library, and copy and distribute such<br>modifications or work under the terms of Section 1 above, provided that you
	- a. The modified work must itself be a software library.
	- b. You must cause the files modified to carry prominent notices stating that you changed the files and the date of any change.
	- c. You must cause the whole of the work to be licensed at no charge to all third parties under the terms of this License.
	- d. If a facility in the modified Library refers to a function or a table of data to be supplied by an application program that uses the facility, other than as an argument passed when the facility is invoked, then you must make a good faith effort to ensure that, in the event an application does not<br>supply such function or table, the facility still operates, and performs whate

(For example, a function in a library to compute square roots has a purpose that is entirely well-defined independent of the application. Therefore,<br>Subsection 2d requires that any application-supplied function or table us the square root function must still compute square roots.)

These requirements apply to the modified work as a whole. If identifiable sections of that work are not derived from the Library, and can be reasonably considered independent and separate works in themselves, then this License, and its terms, do not apply to those sections when you distribute them as<br>separate works. But when you distribute the same sections as part of a w wrote it.

Thus, it is not the intent of this section to claim rights or contest your rights to work written entirely by you; rather, the intent is to exercise the right to control the distribution of derivative or collective works based on the Library.

In addition, mere aggregation of another work not based on the Library with the Library (or with a work based on the Library) on a volume of a storage<br>or distribution medium does not bring the other work under the scope of

3. You may opt to apply the terms of the ordinary GNU General Public License instead of this License to a given copy of the Library. To do this, you must alter all the notices that refer to this License, so that they refer to the ordinary GNU General Public License, version 2, instead of to this License. (If a<br>newer version than version 2 of the ordinary GNU General Public make any other change in these notices.

Once this change is made in a given copy, it is irreversible for that copy, so the ordinary GNU General Public License applies to all subsequent copies and derivative works made from that copy.

This option is useful when you wish to copy part of the code of the Library into a program that is not a library.

4. You may copy and distribute the Library (or a portion or derivative of it, under Section 2) in object code or executable form under the terms of Sections 1<br>and 2 above provided that you accompany it with the complete co terms of Sections 1 and 2 above on a medium customarily used for software interchange.

If distribution of object code is made by offering access to copy from a designated place, then offering equivalent access to copy the source code from<br>the same place satisfies the requirement to distribute the source code object code.

5. A program that contains no derivative of any portion of the Library, but is designed to work with the Library by being compiled or linked with it, is called a "work that uses the Library". Such a work, in isolation, is not a derivative work of the Library, and therefore falls outside the scope of this License.

However, linking a "work that uses the Library" with the Library creates an executable that is a derivative of the Library (because it contains portions of<br>the Library), rather than a "work that uses the library". The exec such executables.

When a "work that uses the Library" uses material from a header file that is part of the Library, the object code for the work may be a derivative work of<br>the Library even though the source code is not. Whether this is tru itself a library. The threshold for this to be true is not precisely defined by law.

If such an object file uses only numerical parameters, data structure layouts and accessors, and small macros and small inline functions (ten lines or less in length), then the use of the object file is unrestricted, regardless of whether it is legally a derivative work. (Executables containing this object code plus portions of the Library will still fall under Section 6.)

Otherwise, if the work is a derivative of the Library, you may distribute the object code for the work under the terms of Section 6. Any executables<br>containing that work also fall under Section 6, whether or not they are l

6. As an exception to the Sections above, you may also combine or link a "work that uses the Library" with the Library to produce a work containing

portions of the Library, and distribute that work under terms of your choice, provided that the terms permit modification of the work for the customer's own use and reverse engineering for debugging such modifications.

You must give prominent notice with each copy of the work that the Library is used in it and that the Library and its use are covered by this License. You<br>must supply a copy of this License. If the work during execution di

- Accompany the work with the complete corresponding machine-readable source code for the Library including whatever changes were used in the work (which must be distributed under Sections 1 and 2 above); and, if the work is an executable linked with the Library, with the complete<br>machine-readable "work that uses the Library", as object code and/or source co
- b. Use a suitable shared library mechanism for linking with the Library. A suitable mechanism is one that (1) uses at run time a copy of the library<br>already present on the user's computer system, rather than copying librar made with.
- c. Accompany the work with a written offer, valid for at least three years, to give the same user the materials specified in Subsection 6a, above, for a charge no more than the cost of performing this distribution.
- d. If distribution of the work is made by offering access to copy from a designated place, offer equivalent access to copy the above specified materials from the same place
- e. Verify that the user has already received a copy of these materials or that you have already sent this user a copy.

For an executable, the required form of the "work that uses the Library" must include any data and utility programs needed for reproducing the executable from it. However, as a special exception, the materials to be distributed need not include anything that is normally distributed (in either<br>source or binary form) with the major components (compiler, kernel, and component itself accompanies the executable.

It may happen that this requirement contradicts the license restrictions of other proprietary libraries that do not normally accompany the operating system. Such a contradiction means you cannot use both them and the Library together in an executable that you distribute.

- 7. You may place library facilities that are a work based on the Library side-by-side in a single library together with other library facilities not covered by<br>this License, and distribute such a combined library, provided
	- a. Accompany the combined library with a copy of the same work based on the Library, uncombined with any other library facilities. This must be distributed under the terms of the Sections above.
	- b. Give prominent notice with the combined library of the fact that part of it is a work based on the Library, and explaining where to find the accompanying uncombined form of the same work.
- 8. You may not copy, modify, sublicense, link with, or distribute the Library except as expressly provided under this License. Any attempt otherwise to copy,<br>modify, sublicense, link with, or distribute the Library is void received copies, or rights, from you under this License will not have their licenses terminated so long as such parties remain in full compliance.
- 9. You are not required to accept this License, since you have not signed it. However, nothing else grants you permission to modify or distribute the Library or its derivative works. These actions are prohibited by law if the Library or works based on it.
- 10. Each time you redistribute the Library (or any work based on the Library), the recipient automatically receives a license from the original licensor to copy,<br>distribute, link with or modify the Library subject to these
- If, as a consequence of a court judgment or allegation of patent infringement or for any other reason (not limited to patent issues), conditions are imposed on you (whether by court order, agreement or otherwise) that contradict the conditions of this License, they do not excuse you from the<br>conditions of this License. If you cannot distribute so as to satisfy simultan of the Library by all those who receive copies directly or indirectly through you, then the only way you could satisfy both it and this License would be to refrain entirely from distribution of the Library.

If any portion of this section is held invalid or unenforceable under any particular circumstance, the balance of the section is intended to apply, and the section as a whole is intended to apply in other circumstances.

It is not the purpose of this section to induce you to infringe any patents or other property right claims or to contest validity of any such claims; this section has the sole purpose of protecting the integrity of the free software distribution system which is implemented by public license practices. Many<br>people have made generous contributions to the wide range of software

This section is intended to make thoroughly clear what is believed to be a consequence of the rest of this License.

- 12. If the distribution and/or use of the Library is restricted in certain countries either by patents or by copyrighted interfaces, the original copyright holder<br>who places the Library under this License may add an explic
- 13. The Free Software Foundation may publish revised and/or new versions of the Lesser General Public License from time to time. Such new versions will<br>be similar in spirit to the present version, but may differ in detail number, you may choose any version ever published by the Free Software Foundation.
- 14. If you wish to incorporate parts of the Library into other free programs whose distribution conditions are incompatible with these, write to the author to ask for permission. For software which is copyrighted by the Fr sharing and reuse of software generally.

#### **NO WARRANTY**

.15. BECAUSE THE LIBRARY IS LICENSED FREE OF CHARGE, THERE IS NO WARRANTY FOR THE LIBRARY, TO THE EXTENT PERMITTED BY APPLICABLE LAW.<br>EXCEPT WHEN OTHERWISE STATED IN WRITING THE COPYRIGHT HOLDERS AND/OR OTHER PARTIES PROVI

YOU ASSUME THE COST OF ALL NECESSARY SERVICING, REPAIR OR CORRECTION.

16. IN NO EVENT UNLESS REQUIRED BY APPLICABLE LAW OR AGREED TO IN WRITING WILL ANY COPYRIGHT HOLDER, OR ANY OTHER PARTY WHO MAY MODIFY AND/OR REDISTRIBUTE THE LIBRARY AS PERMITTED ABOVE, BE LIABLE TO YOU FOR DAMAGES, INCLUDING ANY GENERAL, SPECIAL, INCIDENTAL OR<br>CONSEQUENTIAL DAMAGES ARISING OUT OF THE USE OR INABILITY TO USE THE LIBRARY (INCLUDING BUT NO RENDERED INACCURATE OR LOSSES SUSTAINED BY YOU OR THIRD PARTIES OR A FAILURE OF THE LIBRARY TO OPERATE WITH ANY OTHER SOFTWARE),<br>EVEN IF SUCH HOLDER OR OTHER PARTY HAS BEEN ADVISED OF THE POSSIBILITY OF SUCH DAMAGES.

END OF TERMS AND CONDITIONS

#### **How to Apply These Terms to Your New Libraries**

If you develop a new library, and you want it to be of the greatest possible use to the public, we recommend making it free software that everyone can<br>redistribute and change. You can do so by permitting redistribution und License).

To apply these terms, attach the following notices to the library. It is safest to attach them to the start of each source file to most effectively convey the<br>exclusion of warranty; and each file should have at least the "

1 April 1990

Lexmark International, Inc.

That's all there is to it!

# **Käyttöoikeustietoja**

Tulostimen vakio-ohjelmistoon kuuluvat seuraavat osat:

- l Dellin ja/tai kolmannen osapuolen kehittämät ohjelmat, joihin niillä on tekijänoikeudet
- l Dellin muuttamat ohjelmistot, joiden käyttöoikeudet perustuvat GNU General Public License version 2 -käyttöoikeuksiin ja GNU Lesser General Public License version 2.1 -käyttöoikeuksiin
- l BSD-lisenssin ja takuun ehtojen mukaisesti lisensoitu ohjelmisto

Napsauta sen asiakirjan otsikkoa, jota haluat katsella:

- 1 [BSD License and Warranty Statements](file:///C:/data/CHM_OUT/systems/944/FI/ug/ug_fi.chm/ug_fi/bsd.htm#45304)
- l [GNU License](file:///C:/data/CHM_OUT/systems/944/FI/ug/ug_fi.chm/ug_fi/gnu.htm#47538)

Dellin GNU-käyttöoikeuksien perusteella muuttamat ohjelmistot ovat ilmaisia, ja käyttäjä voi jaella niitä edellen ja/tai muuttaa niitä edellä esitettyjen<br>käyttöoikeuksien ehtojen mukaisesti. Käyttöoikeudet eivät anna käytt

GNU-käyttöoikeuksien mukaiset ohjelmistot, joihin Dell on tehnyt muutoksia, toimitetaan aina ilman takuuta, minkä vuoksi Dellin toimittamat muutetut<br>ohjelmistoversiot toimitetaan myös ilman takuuta. Lisätietoja on edellä m

Käynnistämällä tulostimen mukana toimitetun *Ohjaimet ja apuohjelmat -CD-levyn* ja valitsemalla **Ota yhteys Delliin** tai katsomalla lisätietoja *Omistajan oppaan*<br>Dellin yhteystiedot -osasta, voit hankkia Dellin muuttamien

# <span id="page-28-0"></span>**Värikasetin huolto**

- [Värikasettien vaihtaminen](#page-28-1)
- [Värikasettien kohdistaminen](#page-29-0)
- [Värikasetin suuttimien puhdistaminen](#page-30-0)

## <span id="page-28-1"></span>**Värikasettien vaihtaminen**

**VAARA: Ennen mitään tässä osassa kuvattavien toimien suorittamista on syytä lukea** *Omistajan oppaan* **turvaohjeet ja tehdä niiden edellyttämät toimet.**

Dell-värikasetteja on saatavana ainoastaan Dellin kautta. Voit tilata mustetta siirtymällä Dellin sivustoon osoitteeseen <u>[www.dell.com/supplies](http://www.dell.com/supplies)</u> tai soittamalla.<br>Lisätietoja puhelintilauksista on *Omistajan oppaan* kohdass

Dell suosittelee Dell-värikasettien käyttämistä tulostimessa. Dell ei vastaa muiden kuin Dellin toimittamien lisävarusteiden, osien tai komponenttien käytöstä aiheutuneista ongelmista.

- 1. Kytke virta tulostimeen.
- 2. Nosta tulostinyksikköä ja tue se auki asettamalla skannerituki kielekkeiden väliin.

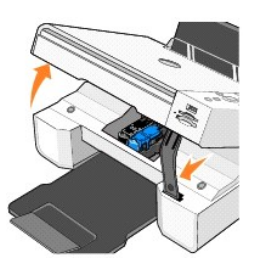

Värikasetin vaunu siirtyy ja pysähtyy vaihtoasentoon, jos tulostin ei ole käytössä.

3. Nosta värikasetin kansi painamalla kasettivipua.

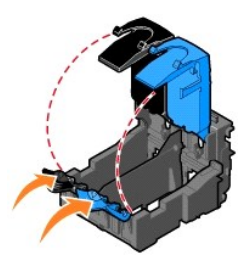

4. Poista käytetyt värikasetit.

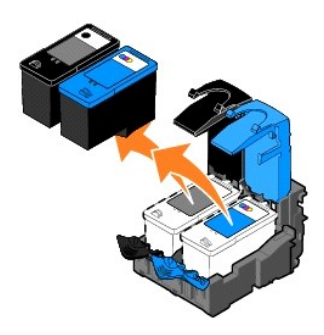

5. Säilytä värikasetteja ilmatiiviissä paikassa, kuten valokuvakasetin säilytyskotelossa, tai hävitä ne asianmukaisesti.

<span id="page-29-1"></span>6. Jos asennat uusia värikasetteja, poista tarra ja läpinäkyvä teippi kasettien takaa ja pohjasta.

**HUOMAUTUS:** Alla olevassa kuvassa on musta mustekasetti ja monivärikasetti (normaalia tulostusta varten). Valokuvatulostusta varten tarvitset valokuvavärikasetin ja monivärikasetin.

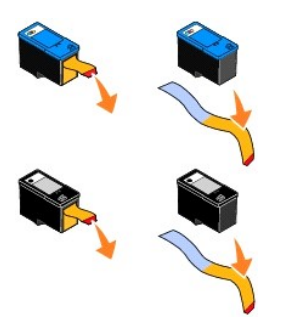

7. Asenna uudet värikasetit. Varmista, että musta värikasetti tai valokuvavärikasetti on kunnolla kiinni vasemmassa vaunussa ja että monivärikasetti on kunnolla kiinni oikeassa vaunussa.

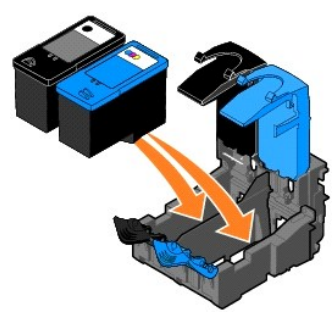

8. *Napsauta* kasettien kannet kiinni.

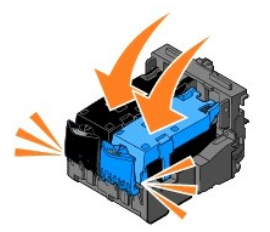

9. Nosta tulostinyksikköä ja pidä tukea ylhäällä samalla, kun lasket tulostinyksikön alas.

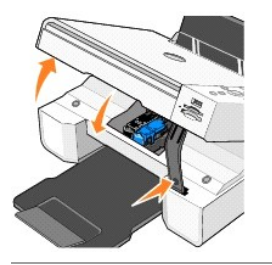

## <span id="page-29-0"></span>**Värikasettien kohdistaminen**

Tulostin näyttää automaattisesti värikasettien kohdistuskehotuksen, kun kasetteja asennetaan tai vaihdetaan. Voit tarkistaa värikasettien kohdistuksen tulostamalla kohdistussivun.

- 1. Paina nuolinäppäimiä <sup>1</sup>. kunnes näytössä on Huolto.
- 2. Paina **Valitse-näppäintä**  $\overline{\mathcal{O}}$ .
- <span id="page-30-1"></span>3. Paina nuolinäppäimiä **+ A**, kunnes näytössä on Kohdista kasetit.
- 4. Paina **Valitse-näppäintä**  $\heartsuit$ . Kohdistussivun tulostaminen alkaa.

Ohjauspaneelin näytössä lukee tulostamisen aikana Tulostetaan kohdistussivua. Värikasetit kohdistuvat sivun tulostuksen aikana.

Värikasettien kohdistaminen voi olla tarpeen myös silloin, jos merkit eivät tulostu oikean muotoisina, jos merkit eivät kohdistu vasemmassa reunuksessa tai<br>jos pystysuorat tai suorat viivat ovat aaltomaisia.

Värikasettien kohdistaminen:

1. Lisää tavallista paperia. Aiheesta on lisätietoja kohdassa [Paperin lisääminen](file:///C:/data/CHM_OUT/systems/944/FI/ug/ug_fi.chm/ug_fi/about.htm#1006705).

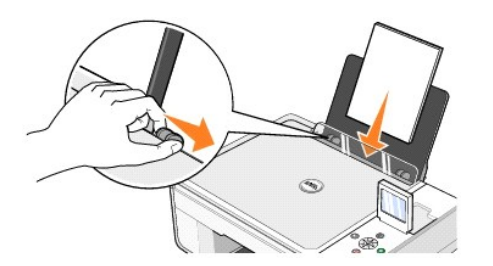

2. Valitse *Windows XP:ssä* **Käynnistä**® **Ohjauspaneeli**® **Tulostimet ja muut laitteet**® **Tulostimet ja faksit.**

*Valitse Windows 2000:ssa* **Käynnistä** ® **Asetukset** ® **Tulostimet.**

- 3. Napsauta **Dell Photo AIO Printer 944** -kuvaketta hiiren kakkospainikkeella.
- 4. Valitse **Tulostusmääritykset**.

Näyttöön tulee **Tulostusmääritykset**-valintaikkuna.

- 5. Napsauta **Huolto**-välilehteä.
- 6. Valitse **Kohdista värikasetit**.
- 7. Valitse **Tulosta**.

Värikasetit kohdistuvat sivun tulostuksen aikana.

## <span id="page-30-0"></span>**Värikasetin suuttimien puhdistaminen**

Seuraavissa tapauksissa on suositeltavaa, että puhdistat mustesuuttimet:

- l Kuvissa tai mustissa alueissa on valkoisia viivoja.
- l Tulostusjälki on epäselvä tai liian tumma.
- l Värit ovat himmeitä, ne eivät tulostu tai eivät tulostu kokonaan.
- l Pystysuorat viivat näkyvät sahareunaisina tai reunat ovat epätasaiset.

Värikasetin suuttimien puhdistaminen

1. Lisää tavallista paperia. Aiheesta on lisätietoja kohdassa [Paperin lisääminen](file:///C:/data/CHM_OUT/systems/944/FI/ug/ug_fi.chm/ug_fi/about.htm#1006705).

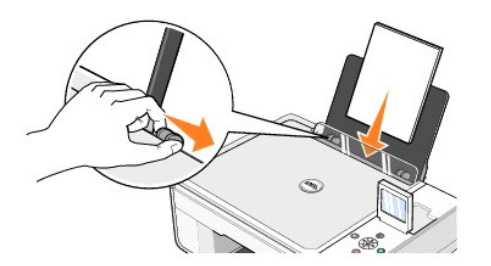

2. Valitse Windows XP:ssä **Käynnistä**→ Ohjauspaneeli→ Tulostimet ja muut laitteet→ Tulostimet ja faksit.

*Valitse Windows 2000:ssa* **Käynnistä** ® **Asetukset** ® **Tulostimet.**

- 3. Napsauta **Dell Photo AIO Printer 944** -kuvaketta hiiren kakkospainikkeella.
- 4. Valitse **Tulostusmääritykset**.

Näyttöön tulee **Tulostusmääritykset**-valintaikkuna.

- 5. Napsauta **Huolto**-välilehteä.
- 6. Valitse **Puhdista värikasetit**.
- 7. Jos tulostuslaatu ei ole parantunut, valitse **Tulosta uudelleen**.
- 8. Tulosta asiakirja uudelleen ja tarkista, että tulostuslaatu on parantunut.
- 9. Jos et ole vieläkään tyytyväinen tulostuslaatuun, pyyhi värikasetin suuttimet puhtaalla, kuivalla kankaalla ja tulosta asiakirja uudelleen.

## **Tulostaminen**

- **•** Asiakirian tulostaminen
- [Valokuvien tulostaminen](#page-32-1)
- [Reunuksettomien valokuvien tulostaminen](#page-33-0)
- [Kirjekuorten tulostaminen](#page-33-1)
- [Valokuvien tulostaminen PictBridge-yhteensopivasta kamerasta](#page-34-1)
- [Valokuvien tulostaminen muistikortilta tai USB-muistikortilta](#page-34-2)

#### <span id="page-32-0"></span>**Asiakirjan tulostaminen**

- 1. Käynnistä tietokone ja tulostin ja varmista, että ne on kytketty toisiinsa.
- 2. Aseta laitteeseen paperia tulostuspuoli ylöspäin. Aiheesta on lisätietoja kohdassa [Paperin lisääminen](file:///C:/data/CHM_OUT/systems/944/FI/ug/ug_fi.chm/ug_fi/about.htm#1006705).

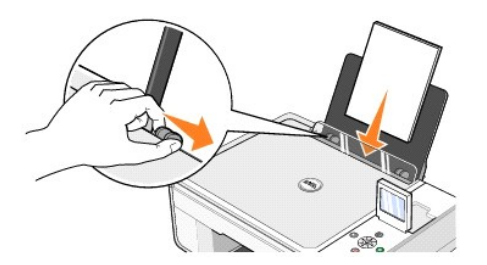

- 3. Kun asiakirja on avattu, valitse **Tiedosto→ Tulosta**
- 4. Tulostusasetusten mukauttaminen:
	- a. Valitse **Määritykset**, **Ominaisuudet**, **Asetukset** tai **Asennus** (ohjelman ja käyttöjärjestelmän mukaan vaihdellen).

Näyttöön tulee **Tulostusmääritykset** -valintaikkuna.

- b. Valitse **Tulostusasetukset** -välilehdessä tulostuslaatu, ja -nopeus, paperikoko, mustavalko- tai väritulostus, mahdollinen reunukseton tulostus, suunta ja kopiomäärä.
- c. Valitse **Lisäasetukset** -välilehdessä kaksipuolinen tulostus, asettelu ja mahdollinen **Kuvan automaattinen terävöittäminen**.
- d. Kun olet tehnyt muutokset **Tulostusmääritykset**-valintaikkunassa ja palaa **Tulosta**-valintaikkunaan napsauttamalla näytön alareunassa **OK**.
- 5. Napsauta **OK** tai **Tulosta** (käyttämäsi ohjelman ja käyttöjärjestelmän mukaan).

#### <span id="page-32-1"></span>**Valokuvien tulostaminen**

1. Aseta valokuvapaperi (kiiltävä) tulostuspuoli ylöspäin. Aiheesta on lisätietoja kohdassa [Paperin lisääminen](file:///C:/data/CHM_OUT/systems/944/FI/ug/ug_fi.chm/ug_fi/about.htm#1006705).

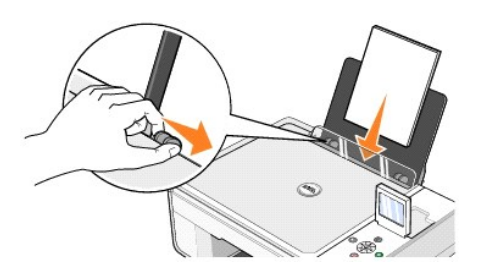

- 2. Valokuvien tulostamiseen kannattaa käyttää väri- ja valokuvakasettia. Lisätietoja on kohdassa [Värikasettien vaihtaminen](file:///C:/data/CHM_OUT/systems/944/FI/ug/ug_fi.chm/ug_fi/maintain.htm#1108804).
- 3. Kun asiakirja on avattu, valitse **Tiedosto**® **Tulosta**.
- 4. Kun haluat mukauttaa tulostimen asetuksia, valitse **Määritykset**, **Ominaisuudet**, **Asetukset** tai **Asennus** (käyttämäsi ohjelman ja käyttöjärjestelmän mukaan vaihdellen).

Näyttöön tulee **Tulostusmääritykset** -valintaikkuna.

**HUOMAUTUS:** Jos käytät Dell Picture Studio -ohjelmaa, valitse **Näytä kaikki tulostinasetukset**, niin **Tulostusominaisuudet**-valintaikkuna tulee näkyviin.

- 5. Valitse **Tulostusasetukset** -välilehdessä **Valokuva** ja valitse sen jälkeen valokuvan dpi-asetukset avattavasta valikosta.
- 6. Valitse paperikoko, suunta ja kopiomäärä.

**HUOMAUTUS:** Valokuvien tulostamiseen suositellaan valokuvapaperia / kiiltävää paperia.

- 7. Kun olet muokannut tulostusasetukset, valitse **OK**.
- 8. Napsauta **OK** tai **Tulosta** (käyttämäsi ohjelman ja käyttöjärjestelmän mukaan).
- 9. Voit estää valokuvia liimautumasta yhteen tai tahrautumasta poistamalla valokuvan vastaanottoalustalta heti tulostuksen jälkeen.

**HUOMAUTUS**: Anna tulosteiden kuivua hyvin (12–24 tuntia ympäristöolosuhteiden mukaan vaihdellen), ennen kuin asetat tulosteet valokuvakansion<br>kiinnittymättömälle sivulle tai kehykseen. Tulosteet kestävät siten pitempään.

#### <span id="page-33-0"></span>**Reunuksettomien valokuvien tulostaminen**

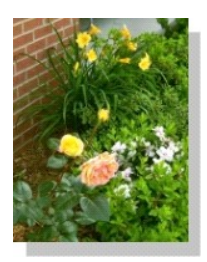

1. [Saat parhaan tulok](file:///C:/data/CHM_OUT/systems/944/FI/ug/ug_fi.chm/ug_fi/about.htm#1006705)sen lisäämällä valokuvapaperia / kiiltävää paperia ja tarkistamalla, että tulostuspuoli on ylöspäin. Aiheesta on lisätietoja kohdassa Paperin lisääminen.

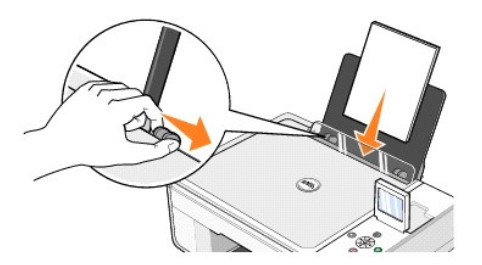

- 2. Valokuvien tulostamiseen kannattaa käyttää väri- ja valokuvakasettia. Lisätietoja on kohdassa [Värikasettien vaihtaminen](file:///C:/data/CHM_OUT/systems/944/FI/ug/ug_fi.chm/ug_fi/maintain.htm#1108804).
- 3. Kun asiakirja on avattu, valitse **Tiedosto**® **Tulosta**.
- 4. Kun haluat mukauttaa tulostimen asetuksia, valitse **Määritykset**, **Ominaisuudet**, **Asetukset** tai **Asennus** (käyttämäsi ohjelman ja käyttöjärjestelmän mukaan vaihdellen).

Näyttöön tulee **Tulostusmääritykset** -valintaikkuna.

- 5. Valitse **Tulostusasetukset** -välilehdessä **Valokuva** ja valitse sen jälkeen valokuvan dpi-asetukset avattavasta valikosta.
- 6. Valitse **Reunukseton**-valintaruutu, valokuvan suunta ja haluamasi kopiomäärä.
- 7. Valitse reunuksettoman tulostuksen paperikoko **Lisäasetukset**-välilehden avattavasta valikosta ja napsauta **OK**.
- 8. Napsauta **OK** tai **Tulosta** (käyttämäsi ohjelman ja käyttöjärjestelmän mukaan).

#### <span id="page-33-1"></span>**Kirjekuorten tulostaminen**

- 1. Käynnistä tietokone ja tulostin ja varmista, että ne on kytketty toisiinsa.
- 2. Lisää laitteeseen 10 kirjekuorta siten, että postimerkin kohta on vasemmassa yläkulmassa.

**HUOMAUTUS:** Paperikaukaloon voi asettaa yhden kirjekuoren poistamatta tavallista paperia.

<span id="page-34-0"></span>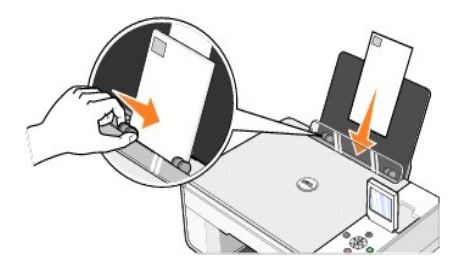

- 3. Kun asiakirja on avattu, valitse **Tiedosto**® **Tulosta**.
- 4. Valitse **Määritykset**, **Ominaisuudet**, **Asetukset** tai **Asennus** (ohjelman ja käyttöjärjestelmän mukaan).

Näyttöön tulee **Tulostusmääritykset** -valintaikkuna.

5. Valitse **Tulostusasetukset** -välilehdessä tulostuslaatu ja -nopeus, paperikoko, mustavalko- tai väritulostus, suunta ja kopiomäärä.

**HUOMAUTUS:** Japanilaiset asiakkaat: Jos kirjekuoret postitetaan Japanissa, kirjekuoren voi tulostaa pystysuunnassa, jolloin postimerkin paikka on<br>oikeassa alakulmassa, tai vaakasuunnassa, jolloin postimerkin paikka on vas

- 6. Kun olet tehnyt muutokset **Tulostusmääritykset**-valintaikkunassa ja palaa **Tulosta**-valintaikkunaan napsauttamalla näytön alareunassa **OK**.
- 7. Napsauta **OK** tai **Tulosta** (käyttämäsi ohjelman ja käyttöjärjestelmän mukaan).

#### <span id="page-34-1"></span>**Valokuvien tulostaminen PictBridge-yhteensopivasta kamerasta**

Tulostin tukee PictBridge-yhteensopivia kameroita.

- 1. Liitä USB-kaapelin toinen pää kameraan.
- 2. Aseta USB-kaapelin toinen pää tulostimen PictBridge-porttiin.

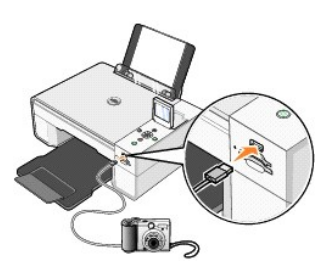

HUOMAUTUS: Kun tulostinta ei ole liitetty tietokoneeseen, ja tulostimeen liitetään PictBridge-kamera, jotkin tulostimen käyttöpaneelin näppäimistä<br>eivät ole käytettävissä. Toiminnot ovat käytettävissä sen jälkeen, kun irro

3. Käynnistä digitaalikamera. PictBridgen käyttö- ja kytkentäohjeet ovat kameran käyttöoppaassa.

**HUOMAUTUS:** Monissa digitaalikameroissa on kaksi USB-tilaa: tietokone ja tulostin (tai PTP). PictBridge-tulostukseen käytetään tulostin (tai PTP) - vaihtoehtoa. Lisätietoja on kameran oppaissa.

## <span id="page-34-2"></span>**Valokuvien tulostaminen muistikortilta tai USB-muistikortilta**

Useimmat digitaalikamerat tallentavat valokuvat muistikortille. Dell Photo AIO Printer 944 tukee seuraavia muistikortteja:

- l CompactFlash Type I
- l CompactFlash Type II (MicroDrive)
- l Memory Stick
- l Memory Stick PRO
- l SmartMedia
- l Secure Digital
- l MultiMediaCard
- l xD Picture Card

Muistikortit asetetaan kortinlukijaan nimiöpuoli ylöspäin. Kortinlukijassa on neljä paikkaa muistikortteja varten sekä merkkivalo, joka vilkkuu, kun korttia luetaan tai siltä siirretään tietoja.

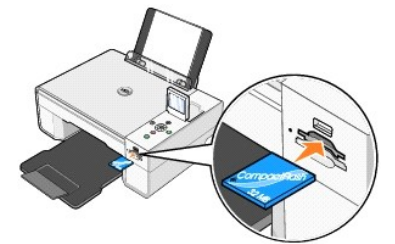

**HUOMAUTUS:** *Älä* poista korttia, kun laite lukee sitä. Tiedot voivat vahingoittua.

PictBridge-liitännän kautta voidaan käyttää myös USB-muistikorteille tallennettuja tietoja. Seuraavat USB-muistikortit soveltuvat käytettäviksi tässä monitoimilaitteessa:

- l DELL 256 Mt:n High Speed USB 2.0 -muistikortti, tuotenumero 311-4341
- l DELL 128 Mt:n High Speed USB 2.0 -muistikortti, tuotenumero 311-4340
- l DELL 64 Mt:n High Speed USB 2.0 -muistikortti, tuotenumero 311-4339

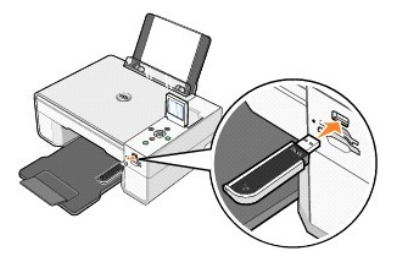

Kun laitteeseen asetetaan muistikortti tai USB-muistikortti, **Valokuvatila** -valikko tulee näyttöön.

**HUOMAUTUS:** Älä aseta laitteeseen samanaikaisesti useita muistikortteja tai USB-muistikortteja.

**Photo Mode View Photos or Print** Save to Computer View Slideshow Print All 6 Photos

#### **Valokuvien tarkasteleminen tai tulostaminen**

- 1. Etsi näytön **Valokuvatila** -valikosta **Näytä valokuvat tai tulosta** ja paina käyttöpaneelin **Valitse**-näppäintä .
- 2. Selaa muistikortin tai USB-muistikortin valokuvia vasemmalla ja oikealla **nuoli**näppäimellä .
- 3. Valitse valokuva tulostettavaksi **Valitse-näppäimellä**  $\heartsuit$ . Määritä kopiomäärä ylä- tai alanuolinäppäimellä **1.**
- 4. Tulosta painamalla **Käynnistä**-näppäintä .

**HUOMAUTUS:** Suoraan muistikortilta tai USB-muistikortilta voidaan tulostaa ainoastaan JPG-mu**otoisia ja tiettyjä TIFF**-muotoisia valokuvia. Jos haluat<br>tulostaa muistikortilta tai USB-mui**stikortilta muunmuotoisia valokuvi** 

#### **Valokuvien tallentaminen tietokoneeseen**

Etsi näytön **Valokuvatila**-valikosta **Tallenna tietokoneeseen** ja paina käyttöpaneelin **Valitse-näppäintä ©**. Kaikki muistikortin tai USB-muistikortin valokuvat<br>siirretään tietokoneeseen ja avataan Muist**ikortinhallinnassa** 

#### **Diaesityksen näyttäminen**

Etsi näytön **Valokuvatila**-valikosta **Diaesitys** ja paina käyttöpaneelin **Valitse**-näppäintä . Tulostin näyttää kaikki muistikortin tai USB-muistikortin valokuvat.

#### **Kaikkien valokuvien tulostaminen muistikortilta tai USB-muistikortilta**

Etsi näytön **Valokuvatila**-valikosta **Tulosta kaikki X valokuvaa** ja paina käyttöpaneelin **Valitse**-näppäintä . Tulostin tulostaa kaikki muistikortin tai USB muistikortin valokuvat.

**HUOMAUTUS:** Suoraan muistikortilta tai USB-muistikortilta voidaan tulostaa ainoastaan JPG-mu**otoisia ja tiettyjä TIFF**-muotoisia valokuvia. Jos haluat<br>tulostaa muistikortilta tai USB-mui**stikortilta muunmuotoisia valokuvi** 

#### **Muistikortin tai USB-muistikortin valokuvien muokkaaminen**

Voit muokata muistikortille tai USB-muistikortille tallennettuja valokuvia ennen tulostamista. Voit esimerkiksi leikata ja kiertää niitä ja vähentää niistä punasilmäisyyttä.

#### **Valokuvien leikkaaminen**

- 1. Aseta tulostimeen muistikortti tai USB-muistikortti.
- 2. Korosta **Näytä valokuvat tai tulosta** ylä- tai alanuolinäppäimellä **III** ja paina Valitse-näppäintä  $\widehat{\heartsuit}$
- 3. Paina ylä- tai ala**nuoli**näppäintä  **.** A kunnes leikattava kuva on näytössä, ja paina **Valitse**-näppäintä  $\heartsuit$
- 4. Paina **Valikko**-näppäintä .
- 5. Paina ylä- tai ala**nuoli**näppäintä , kunnes näytössä on teksti **Leikkaa**.
- 6. Paina **Valitse-näppäintä**
- 7. Muuta kuvan kokoa painamalla vasenta tai oikeaa **nuolinäppäintä** <sup>j</sup>a paina **Valitse-näppäintä**  $\odot$
- 8. Säädä kuvan leikattavaa osaa nuolinäppäimillä **1 F F** ja paina Valitse-näppäintä  $\heartsuit$
- 9. Valitse tulostettavien kopioiden määrä ylä- tai ala**nuoli**näppäimellä ja esikatsele kuvaa painamalla **Käynnistä**-näppäintä .
- 10. Tulosta painamalla **Käynnistä**-näppäintä .

#### **Valokuvien kiertäminen**

- 1. Aseta tulostimeen muistikortti tai USB-muistikortti.
- 2. Korosta **Näytä valokuvat tai tulosta** ylä- tai alanuolinäppäimellä **III** ja paina Valitse-näppäintä  $\odot$
- 3. Paina ylä- tai alanuolinäppäintä **III**, kunnes kierrettävä kuva on näytössä, ja paina Valitse-näppäintä  $\heartsuit$
- 4. Paina **Valikko**-näppäintä .
- 5. Paina ylä- tai ala**nuoli**näppäintä , kunnes näytössä on teksti **Kierrä 90 astetta**.
- 6. Paina **Valitse**-näppäintä
- 7. Valitse tulostettavien kopioiden määrä ylä- tai ala**nuoli**näppäimellä ja esikatsele kuvaa painamalla **Käynnistä**-näppäintä .
- 8. Tulosta painamalla **Käynnistä**-näppäintä

#### **Punasilmäisyyden poistamisen käyttäminen**

- 1. Aseta tulostimeen muistikortti tai USB-muistikortti.
- 2. Paina **Valikko**-näppäintä .
- 3. Paina ylä- tai alanuolinäppäintä **III**, kunnes näytössä on teksti **Punasilmäisyyden poistaminen**.
- 4. Paina vasenta tai oikeaa **nuolinäppäintä <sup>1</sup> kunnes näytössä on teksti <b>Käytössä kaikissa valokuvissa** ja paina **Valitse**-näppäintä  $\heartsuit$

**Punasilmäisyyden poistaminen** -toimintoa käytetään kaikissa kuvissa, jotka valitset muistikortilta tai USB-muistikortilta, kunnes poistat toiminnon<br>käytöstä.

**Punasilmäisyyden poistaminen** -toiminnon poistaminen käytöstä:

- 1. Aseta tulostimeen muistikortti tai USB-muistikortti.
- 2. Paina **Valikko-näppäintä**
- 3. Paina ylä- tai alanuolinäppäintä **III**, kunnes näytössä on teksti **Punasilmäisyyden poistaminen**.
- 4. Paina vasenta tai oikeaa **nuolinäppäintä <sup>1</sup> | ,** kunnes näytössä on teksti **Ei käytössä** ja paina Valitse-näppäintä  $\heartsuit$

#### **Automaattisen kuvan parannuksen käyttäminen**

**Automaattinen kuvan parannus** parantaa kuvaa terävöittämällä sitä.

- 1. Aseta tulostimeen muistikortti tai USB-muistikortti.
- 2. Paina **Valikko**-näppäintä .
- 3. Paina ylä- tai alanuolinäppäintä **+ A**, kunnes näytössä on teksti Automaattinen kuvan parannus.
- 4. Paina vasenta tai oikeaa **nuolinäppäintä <sup>1</sup> kunnes näytössä on teksti <b>Käytössä kaikissa valokuvissa** ja paina Valitse-näppäintä <sup>2</sup>

**Automaattinen kuvan parannus** -toimintoa käytetään kaikissa kuvissa, jotka valitset muistikortilta tai USB-muistikortilta, kunnes poistat toiminnon<br>käytöstä.

**Automaattinen kuvan parannus** -toiminnon poistaminen käytöstä:

- 1. Aseta tulostimeen muistikortti tai USB-muistikortti.
- 2. Paina **Valikko**-näppäintä .
- 3. Paina ylä- tai alanuolinäppäintä **+ A**, kunnes näytössä on teksti Automaattinen kuvan parannus.
- 4. Paina vasenta tai oikeaa **nuolinäppäintä i**, kunnes näytössä on teksti **Ei käytössä** ja paina **Valitse-näppäintä**

#### **Valokuvien tulostaminen seepiansävyisinä**

- 1. Aseta tulostimeen muistikortti tai USB-muistikortti.
- 2. Paina **Valikko**-näppäintä .
- 3. Paina ylä- tai alanuolinäppäintä **III**, kunnes näytössä on teksti **Seepiasävytulostus**.
- 4. Paina vasenta tai oikeaa **nuolinäppäintä <sup>1</sup> kunnes näytössä on teksti <b>Käytössä kaikissa valokuvissa** ja paina Valitse-näppäintä  $\odot$

**Seepiasävytulostus** -toimintoa käytetään kaikissa kuvissa, jotka valitset muistikortilta tai USB-muistikortilta, kunnes poistat toiminnon käytöstä.

#### **Seepiasävytulostus** -toiminnon poistaminen käytöstä:

- 1. Aseta tulostimeen muistikortti tai USB-muistikortti.
- 2. Paina **Valikko**-näppäintä .
- 3. Paina ylä- tai alanuolinäppäintä <sup>1</sup> A, kunnes näytössä on teksti Seepiasävytulostus.
- 4. Paina vasenta tai oikeaa **nuolinäppäintä** <sup>1</sup> kunnes näytössä on teksti **Ei käytössä** ja paina **Valitse**-näppäintä  $\circledcirc$

## **Säännökset**

- CE-[hyväksyntä \(Euroopan unioni\)](#page-38-0)
- EN 55022 -[määrityksenmukaisuus \(vain Tš](#page-39-0)ekin tasavalta)
- [Puolalainen testaus-](#page-39-1) ja sertifiointikeskus
- ENERGY STAR® -[määrityksenmukaisuus](#page-40-0)

Sähkömagneettinen häiriö (EMI) tarkoittaa signaalia tai säteilyä, joka siirtyy ilmassa vapaasti tai jokuu sähkö<br>siten radionavigoinnin tai muun turvapalvelun toiman tai heikentää tai estää käyttöoikeukseen mukaisten radiol

Sähkömagneettinen yhteensopivuus (EMC) tarkoittaa elektronisten laitteiden kykyä toimia ongelmitta yhdessä sähköisessä ympäristössä. Laite on suunniteltu<br>siten, että se täyttää sähkömagneettiselle häiriölle (EMI) määritety tarkistaa, häiritseekö laite radioliikennepalvelujen toimintaa sammuttamalla laitteen ja käynnistämällä sen sitten uudelleen. Jos laite aiheuttaa häiriötä, voit<br>yrittää estää laitetta tuottamasta häiriöitä toimimalla seura

- l Suuntaa antennivastaanotin uudelleen.
- l Sijoita laite vastaanottimeen nähden eri paikkaan.
- l Sijoita laite kauemmas vastaanottimesta.
- l Kytke laite eri ulostuloon niin, että laite ja vastaanotin on kytketty eri haaroitusjohtoon.

Kysy tarvittaessa lisätietoja Dellin tekniseltä tukipalveluhenkilöltä tai kokeneelta tele-/televisioasentajalta.

Dellin laitteet on suunniteltu, testattu ja luokiteltu sähkömagneettisia ympäristöjä varten. Näillä sähkömagneettisilla ympäristöluokituksilla viitataan yleisesti seuraaviin määritelmiin:

- l Luokan A laitteet on tavallisesti tarkoitettu yritys- tai teollisuusympäristöihin.
- l Luokan B laitteet on tavallisesti tarkoitettu kotikäyttöön.

Tietokoneeseen integroitujen tai siihen kytkettyjen tietotekniikan laitteiden (Information Technology Equipment eli ITE) on laitteet, laajennuskortit, tulostimet, I/O-laitteet ja näytöt mukaan lukien oltava tietokoneen sähkömagneettisen luokituksen mukaiset.

Huomautus suojatuista signaalikaapeleista: Kun kytket laitteen mihin tahansa Dell-l**aitteeseen, käytä aina suojattuja kaapeleita. Suojatut kaapelit**<br>heikentävät radioliikennepalveluille koituvan häiriön mahdollisuutta. Käy **käyttötarkoituksen mukaan laitteeseen sovellettavaa sähkömagneettisen yhteensopivuuden luokitusta (EMC-luokitusta). Kaapelit ovat hankittavissa Delliltä osoitteessa [www.dell.com.](http://www.dell.com/)**

Useimmat Dellin laitteet on luokiteltu luokan B laiteympäristöihin. Tiettyjen lisävarusteiden käyttäminen voi kuitenkin muuttaa laitteen luokan A laitteeksi.<br>Tarkista laitteen sähkömagneettinen luokitus seuraavista viranom tuoteturvallisuustietoja.

#### <span id="page-38-0"></span>**CE-hyväksyntä (Euroopan unioni)**

-merkintä osoittaa, että tämä Dell-laite on EU:n sähkömagneettisesta yhteensopivuudesta antaman direktiivin (89/336/EEC) ja pienjännitedirektiivin (73/23/EEC) vaatimusten mukainen. Merkintä kertoo, että Dell-laite täyttää seuraavien teknisten standardien vaatimukset:

- l EN 55022 Tietotekniikan laitteet Radiohäiriöt Raja-arvot ja mittausmenetelmät.
- l EN 55024 Tietotekniikan laitteet Häiriönsieto Raja-arvot ja mittausmenetelmät.
- l EN 61000-3-2 Sähkömagneettinen yhteensopivuus (EMC) Osa 3: Raja-arvot Osa 2. Harmonisen sähkösäteilyn raja-arvot (Laitteen tulovirta enintään 16 A per vaihe).
- l EN 61000-3-2 Sähkömagneettinen yhteensopivuus (EMC) Osa 3: Raja-arvot Osa 3. Jännitehäviön ja välkyntäjännitteen raja-arvot pienjännitejärjestelmissä laitteille, joiden nimellisvirta on enintään 16. A
- l EN 60950-1 Tietotekniikan laitteen turvallisuus.

**HUOMAUTUS:** EN 55022 -standardissa laitteet luokitellaan kahteen luokkaan:

- l Luokan A laitteet soveltuvat kaupalliseen käyttöön.
- l Luokan B laitteet soveltuvat kotikäyttöön.

Tarkista laitteen luokitus FCC- tai ICES-tiedoista, jotka sijaitsevat laitteen tausta- tai alapuolen tai kyljen tarrassa. Jos tarran FCC- tai ICES-tiedoissa<br>mainitaan luokitusluokka A, seuraava luokan A laitteiden varoitus

RADIOHAIRIOVAROITUS: Tämä tulostin on Luokan A laite. Tämä laite saattaa aiheuttaa häiriöitä radio- ja televisiovastaanottoon asuintaloalueella,<br>jolloin käyttäjän edellytetään korjaavan häiriölähde omalla kustannuksellaan.

Jos tarran FCC- tai ICES-tiedoissa mainitaan luokitusluokka B, seuraava luokan B laitteiden ilmoitus koskee laitetta:

**Tämä Dell-laite on luokiteltu kodin tavalliseksi, Luokan B laitteeksi.**

Julistus edellä esitettyjen direktiivien ja standardien määrityksenmukaisuudesta on laadittu ja tallennettu Dell Inc.:n Products Europe BV -osaston hallussa olevaan tiedostoon Limerickissä, Irlannissa.

#### <span id="page-39-0"></span>**EN 55022 -määrityksenmukaisuus (vain Tšekin tasavalta)**

This device belongs to Class B devices as described in EN 55022, unless it is specifically stated that it is a Class A device on the specification label. The following applies to devices in Class A of EN 55022 (radius of protection up to 30 meters). The user of the device is obliged to take all steps necessary to remove sources of interference to telecommunication or other devices.

Pokud není na typovém štitku počitače uvedeno, že spadá do třídy A podle EN 55022, spadá automatickz do<br>třídy B podle EN 55022. Pro zařízení zařazená do třídy A (ochranné pásmo 30m) podle EN 55022 platí<br>následujíčí. Dojdeopatření, aby rušení odstranil.

#### <span id="page-39-1"></span>**Puolalainen testaus- ja sertifiointikeskus**

Laitteen käyttämässä sähköpistokkeessa on oltava suojapiirillä varustettu (3-tappinen pistoke). Kaikkien yhdessä toimivien laitteiden (esimerkiksi tietokoneen, näytön ja tulostimen) on oltava kytkettynä samaan virtalähteeseen.

Huoneen sähkökomponenttien vaihejohtimessa on käytettävä oikosulun varalta suojauslaitteena sulaketta, jonka nimellisvirta ei saa ylittää 16 ampeeria (A).

Virta katkaistaan laitteesta kokonaan irrottamalla virtajohto sähkörasiasta, jonka on sijaittava mahdollisimman lähellä laitetta.

Suojausluokitus B kertoo, että laite täyttää PN-EN 55022 -standardin suojausvaatimukset.

# この装置は、情報処理装置等電波障害自主規制協議会(VCCI)の基準に基づくクラス A 情報技術装置です。 この装置を家庭環境で使用すると電波妨害を引き起こすことがあります。この場合には使用者が適切な 対策を講ずるよう要求されることがあります。

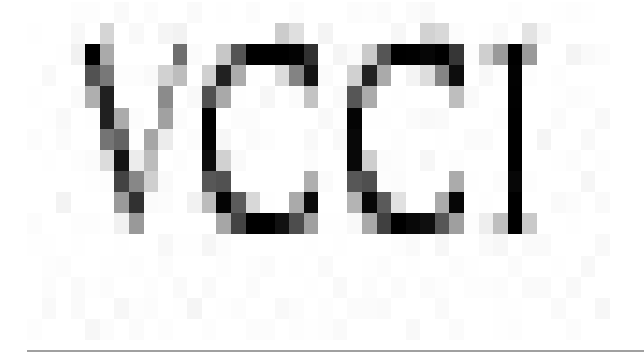

## <span id="page-40-0"></span>**ENERGY STAR® -määrityksenmukaisuus**

Kaikki Dell-tuotteet, joissa tai joiden aloitusnäytössä on ENERGY STAR® -merkintä, ovat Dellin toimittamassa kokoonpanossa sertifioidusti EPA ENERGY STAR® -vaatimusten mukaisia. Lisäksi voit vähentää virrankulutusta ja sen sivuvaikutuksia katkaisemalla laitteen virran, jos et käytä laitetta pitkään aikaan, esimerkiksi öisin ja viikonloppuisin.

## **Skannaaminen**

- [Asiakirjojen skannaaminen](#page-41-0)
- [Valokuvien skannaaminen](#page-41-1)
- [Useiden sivujen tai kuvien skannaaminen](#page-42-0)
- [Valokuvan tai asiakirjan skannaaminen verkossa](#page-43-0)
- [Skannatun tekstin muokkaaminen optisen merkkien tunnistamisen \(OCR\) avulla](#page-43-1)
- [Kuvan tallentaminen tietokoneeseen](#page-44-0)
- [Skannatun kuvan tai asiakirjan lähettäminen sähköpostitse](#page-44-1)
- [Kuvien tai asiakirjojen suurentaminen tai pienentäminen](#page-45-0)

#### <span id="page-41-0"></span>**Asiakirjojen skannaaminen**

Voit skannata tulostimen käyttöpaneelista tai tietokoneesta.

- 1. Käynnistä tietokone ja tulostin ja varmista, että ne on kytketty toisiinsa.
- 2. Avaa yläkansi.
- 3. Aseta skannattava asiakirja skannaustasolle kuvapuoli alaspäin. Kohdista asiakirjan etupuolen vasen yläkulma tulostimessa olevan nuolen kanssa.

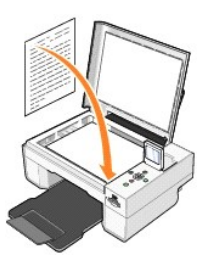

4. Sulje yläkansi.

5. Avaa Dellin monitoimikeskus valitsemalla **Käynnistä**→ Ohjelmat tai Kaikki ohjelmat→ Dell-tulostimet→ Dell Photo AIO Printer 944→ Dell**monitoimikeskus**.

**Dell-monitoimikeskus** avautuu.

- **HUOMAUTUS:** Voit avata **Dell-monitoimikeskuksen** myös tulostimen käyttöpaneelista. Kun tulostin on Skannaustilassa, paina **Käynnistä**-näppäintä. **Dell-monitoimikeskus** avautuu tietokoneen näytössä.
- 6. Valitse avattavasta **Lähetä skannattu kuva kohteeseen**: -valikosta ohjelma skannauskohteeksi. Jos esimerkiksi haluat skannata faksattavan kuvan, valitse **Faksi**.
- **HUOMAUTUS:** Jos haluamasi ohjelma ei ole luettelossa, valitse avattavasta valikosta **Etsi lisää...**. Seuraavassa ikkunassa voit etsiä ohjelman ja lisätä sen luetteloon napsauttamalla **Lisää**.
- 7. Napsauttamalla **Katso lisää skannausasetuksia** voit
	- o valita skannattavan asiakirjatyypin
		- o valita skannauslaadun.
- 8. Suorita skannaus loppuun napsauttamalla **Skannaa**.

#### <span id="page-41-1"></span>**Valokuvien skannaaminen**

- 1. Käynnistä tietokone ja tulostin ja varmista, että ne on kytketty toisiinsa.
- 2. Avaa yläkansi.
- 3. Aseta skannattava valokuva skannaustasolle kuvapuoli alaspäin. Kohdista asiakirjan etupuolen vasen yläkulma tulostimessa olevan nuolen kanssa.

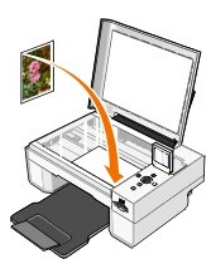

- 4. Sulie vläkansi.
- 5. Avaa Dellin monitoimikeskus valitsemalla **Käynnistä**® **Ohjelmat** tai **Kaikki ohjelmat**® **Dell-tulostimet**® **Dell Photo AIO Printer 944**® **Dell monitoimikeskus**.

**Dell-monitoimikeskus** avautuu.

**HUOMAUTUS:** Voit avata **Dell-monitoimikeskuksen** myös tulostimen käyttöpaneelista. Kun tulostin on Skannaus-tilassa, paina **Käynnistä**-näppäintä. **Dell-monitoimikeskus** avautuu tietokoneen näytössä.

- 6. Katso skannattua kuvaa napsauttamalla **Esikatselu**.
- 7. Valitse kuvasta skannattava osa pisteviivojen avulla.
- 8. Valitse avattavasta **Lähetä skannattu kuva kohteeseen** :-valikosta valokuvankäsittelyohjelma, jota haluat käyttää.

**HUOMAUTUS:** Jos haluamasi ohjelma ei ole luettelossa, valitse avattavasta valikosta **Etsi lisää...**. Seuraavassa ikkunassa voit etsiä ohjelman ja lisätä sen luetteloon napsauttamalla **Lisää**.

#### 9. Napsauttamalla **Katso lisää skannausasetuksia** voit

- ¡ valita skannattavan asiakirjatyypin
- o valita skannauslaadun.
- 10. Kun olet muokannut kuvaa, valitse **Skannaa**.

Kun asiakirja on käsitelty, valittu ohjelma käynnistyy.

#### <span id="page-42-0"></span>**Useiden sivujen tai kuvien skannaaminen**

- 1. Käynnistä tietokone ja tulostin ja varmista, että ne on kytketty toisiinsa.
- 2. Avaa yläkansi.
- 3. Aseta skannattavan asiakirjan ensimmäinen arkki skannaustasolle etupuoli alaspäin. Kohdista arkin etupuolen vasen yläkulma tulostimessa olevan nuolen kanssa.

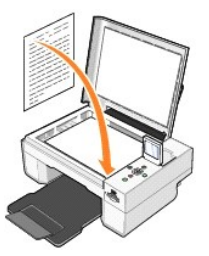

- 4. Sulje yläkansi.
- 5. Avaa Dellin monitoimikeskus valitsemalla **Käynnistä**→ Ohjelmat tai Kaikki ohjelmat→ Dell-tulostimet→ Dell Photo AIO Printer 944→ Dell**monitoimikeskus**.

**Dell-monitoimikeskus** avautuu.

**HUOMAUTUS:** Voit avata **Dell-monitoimikeskuksen** myös tulostimen käyttöpaneelista. Kun tulostin on Skannaustilassa, paina **Käynnistä**-näppäintä. **Dell-monitoimikeskus** avautuu tietokoneen näytössä.

- 6. Valitse avattavasta **Lähetä skannattu kuva kohteeseen** :-valikosta ohjelma skannauskohteeksi.
- **HUOMAUTUS:** Jos haluamasi ohjelma ei ole luettelossa, valitse avattavasta valikosta **Etsi lisää...**. Seuraavassa ikkunassa voit etsiä ohjelman ja lisätä sen luetteloon napsauttamalla **Lisää**.
- 7. Napsauttamalla **Katso lisää skannausasetuksia** voit
	- ¡ valita skannattavan asiakirjatyypin

¡ valita skannauslaadun.

- 8. Napsauta **Lisäasetukset**-painiketta.
- 9. Valitse **Skannaa**-välilehdessä **Skannaa useita kohteita ennen tulostamista** -valintaruutu.
- 10. Napsauta **OK**.
- 11. Kun olet muokannut asetukset, valitse **Skannaa**.
	- Ensimmäisen sivun skannaamisen jälkeen näyttöön tulee pyyntö lisätä laitteeseen seuraava sivu.
- 12. Aseta seuraava arkki skannaustasolle ja valitse **Kyllä**. Toista toimet, kunnes olet skannannut kaikki sivut.
- 13. Kun olet valmis, valitse **Ei**. Näyttöön tulee ohjelma, jossa skannaamasi useat sivut ovat.

#### <span id="page-43-0"></span>**Valokuvan tai asiakirjan skannaaminen verkossa**

Jos tulostin on kytketty verkkoon, voit skannata valokuvia tai asiakirjoja ja lähettää ne mihin tahansa verkon tietokoneeseen.

**HUOMAUTUS:** Tietokoneessa on oltava tulostinohjelmisto. Asenna tulostinohjelmisto *Ohjaimet ja apuohjelmat -CD-levyltä*.

- 1. Käynnistä tulostin ja ulkoinen verkkosovitin ja varmista, että ne on kytketty toisiinsa.
- 2. Avaa yläkansi.
- 3. Aseta skannattava asiakirja skannaustasolle kuvapuoli alaspäin. Varmista, että asiakirjan etupuolen vasen yläkulma täsmää tulostimessa olevan nuolen kanssa.

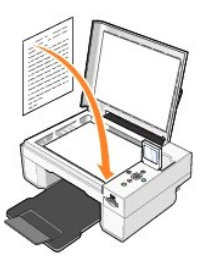

4. Sulie vläkansi.

- 5. Paina käyttöpaneelin nuolinäppäimiä **14. kunnes Skannaustila** näkyy valittuna, ja paina Valitse-näppäintä  $\odot$
- 6. Etsi nuolinäppäimillä **kulottaa kulokuvan haluat lähettää valokuvan tai asiakirjan**, ja tallenna valinta painamalla **Valitse**-näppäintä  $\odot$

**HUOMAUTUS:** Jos tulostin on kytketty paikallisesti, **Skannaa**-alivalikko ei ole näkyvissä. Isäntätietokone valitaan automaattisesti.

- 7. Anna tarvittaessa tietokoneen PIN-koodi. Valitse numero (0-9) ylä- ja alanuolinäppäimellä ja siirry seuraavaan kenttään vasemmalla ja oikealla nuolinäppäimellä .
- 8. Valitse nuolinäppäimillä **· F** sovellus, jossa asiakirja avataan, ja paina Valitse-näppäintä  $\heartsuit$ .
- 9. Paina **Käynnistä**-näppäintä

Valokuva tai asiakirja skannataan, lähetetään määritettyyn tietokoneeseen ja avataan määritetyssä sovelluksessa.

#### <span id="page-43-1"></span>**Skannatun tekstin muokkaaminen optisen merkkien tunnistuksen (OCR) avulla**

Optinen merkkien tunnistus (Optical Character Recognition, OCR) muuntaa skannatun kuvan tekstinkäsittelyohjelmassa muokattavaksi tekstiksi.

**HUOMAUTUS:** Japanilaiset ja kiinalaiset asiakkaat: Varmistakaa, että tietokoneeseen on asennettu OCR-ohjelmisto. Tulostimen mukana toimitetaan OCR-ohjelmisto, joka kannattaa asentaa samaan aikaan tulostinohjainten kanssa.

- 1. Avaa yläkansi.
- 2. Aseta skannattava asiakirja skannaustasolle kuvapuoli alaspäin. Varmista, että asiakirjan etupuolen vasen yläkulma täsmää tulostimessa olevan nuolen kanssa.

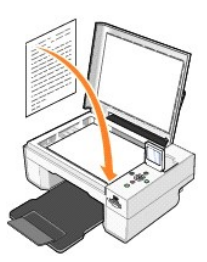

- 3. Sulje yläkansi.
- 4. Avaa **Dell-monitoimikeskus** valitsemalla **Käynnistä**® **Ohjelmat** tai **Kaikki ohjelmat**® **Dell-tulostimet**® **Dell Photo AIO Printer 944**® **Dell monitoimikeskus**.

**Dell-monitoimikeskus** avautuu.

**HUOMAUTUS:** Voit avata **Dell-monitoimikeskuksen** myös tulostimen käyttöpaneelista. Kun tulostin on skannaustilassa, paina **Käynnistä**-näppäintä . **Dell-monitoimikeskus** avautuu tietokoneeseen.

5. Valitse avattavasta **Lähetä skannattu kuva kohteeseen** :-valikosta tekstinkäsittely tai tekstinmuokkausohjelma.

**HUOMAUTUS:** Jos haluamasi ohjelma ei ole luettelossa, valitse avattavasta valikosta **Etsi lisää...**. Seuraavassa ikkunassa voit etsiä ohjelman ja lisätä sen luetteloon napsauttamalla **Lisää**.

6. Napsauttamalla **Katso lisää skannausasetuksia** voit

- o valita skannattavan asiakirjatyypin
- ¡ valita skannauslaadun.
- 7. Napsauta **Lisäasetukset**-painiketta.
- 8. Valitse **Skannaaminen**-välilehdessä **Muunna skannattu kohde tekstiksi** -ruutu.
- 9. Napsauta **OK**.
- 10. Valitse **Skannaa**.

Skannattu teksti avautuu valitsemassasi ohjelmassa.

#### <span id="page-44-0"></span>**Kuvan tallentaminen tietokoneeseen**

1. Valitse **Käynnistä**® **Ohjelmat** tai **Kaikki ohjelmat**® **Dell-tulostimet**® **Dell Photo AIO Printer 944**® **Dell-monitoimikeskus**.

- **Dell-monitoimikeskus** avautuu.
- 2. Valitse **Asiakirjanhallinta** -osassa **Tallenna kuva tietokoneeseen**.
- 3. Seuraa näytön ohjeita.

## <span id="page-44-1"></span>**Skannatun kuvan tai asiakirjan lähettäminen sähköpostitse**

Voit lähettää skannattuja kuvia tai asiakirjoja sähköpostilla:

- 1. Avaa yläkansi.
- 2. Aseta asiakirja tai valokuva kuvapuoli alaspäin skannaustasolle. Kohdista kohteen etupuolen vasen yläkulma tulostimessa olevan nuolen kanssa.

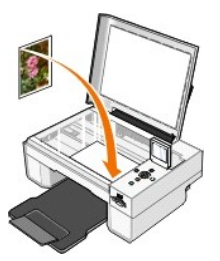

3. Sulje yläkansi.

4. Valitse **Käynnistä**® **Ohjelmat** tai **Kaikki ohjelmat**® **Dell-tulostimet**® **Dell Photo AIO Printer 944**® **Dell-monitoimikeskus**.

**Dell-monitoimikeskus** avautuu.

- 5. Valitse **Esikatselu**.
- 6. Valitse **Asiakirjanhallinta**-osassa **Lähetä kuva tai asiakirja sähköpostilla**.
- 7. Valitse jokin vaihtoehto **Mitä skannataan?** -valikosta.
- 8. Valmistele valokuva lähetettäväksi näytön ohjeiden mukaan.
- 9. Napsauta **Seuraava**.
- 10. Avaa sähköpostiohjelma, kirjoita huomautus valokuvaliitettä varten ja lähetä valokuva.

**HUOMAUTUS:** Lisätietoja asiakirjojen liittämisestä sähköpostiviestiin on sähköpostiohjelman ohjeessa.

## <span id="page-45-0"></span>**Kuvien tai asiakirjojen suurentaminen tai pienentäminen**

Voit suurentaa tai pienentää asiakirjaa 25–400 prosenttia Dell-monitoimikeskuksessa.

1. Lisää paperia. Aiheesta on lisätietoja kohdassa [Paperin lisääminen](file:///C:/data/CHM_OUT/systems/944/FI/ug/ug_fi.chm/ug_fi/about.htm#1006705).

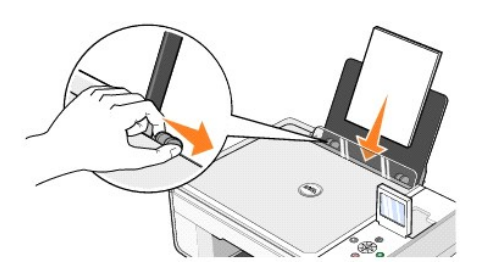

- 2. Avaa yläkansi.
- 3. Aseta asiakirja tai valokuva kuvapuoli alaspäin skannaustasolle. Varmista, että kohteen etupuolen vasen yläkulma täsmää tulostimessa olevan nuolen kanssa.

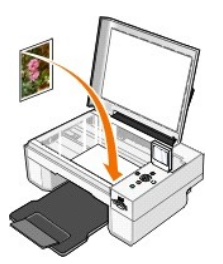

4. Sulje yläkansi.

5. Valitse **Käynnistä**® **Ohjelmat** tai **Kaikki ohjelmat**® **Dell-tulostimet**® **Dell Photo AIO Printer 944**® **Dell-monitoimikeskus**.

**Dell-monitoimikeskus** avautuu.

- 6. Valitse **Esikatselu**.
- 7. Valitse **Asiakirjanhallinta**-osassa **Suurenna tai pienennä kuvan kokoa**.
- 8. Valitse uuden kuvan koko näytön ohjeiden avulla.
- 9. Kun olet muokannut kuvaa, valitse **Tulosta**.

## **Ohjelmiston toiminta**

- Dell-[monitoimikeskuksen käyttäminen](#page-46-0)
- [Tulostusmääritysten valitseminen](#page-47-0)
- [Dell Picture Studion käyttäminen](#page-48-1)
- [Muistikortinhallinnan käyttäminen](#page-48-2)
- [Dell Ink Management System](#page-49-0)
- [Ohjelmiston asennuksen poistaminen ja asentaminen uudelleen](#page-49-1)

Tulostimen ohjelmiston osat

- l **Dell-monitoimikeskus** voit tehdä erilaisia skannaus-, kopiointi-, faksaus- ja tulostustoimintoja käyttäen juuri skannattuja tai aikaisemmin tallennettuja asiakirjoja ja kuvia.
- l **Tulostusmääritykset** voit säätää tulostimen asetuksia.
- l **Dell Picture Studio™** voit hallita, muokata, tarkastella, tulostaa ja muuntaa valokuvia ja muita kuvia.
- l **Dell Ink Management System™** varoittaa, kun tulostimen muste on vähissä.
- l **Muistikortinhallinta** voit tarkastella, hallita, muokata, tulostaa ja tallentaa valokuvia tietokoneeseen.

## <span id="page-46-0"></span>**Dell-monitoimikeskuksen käyttäminen**

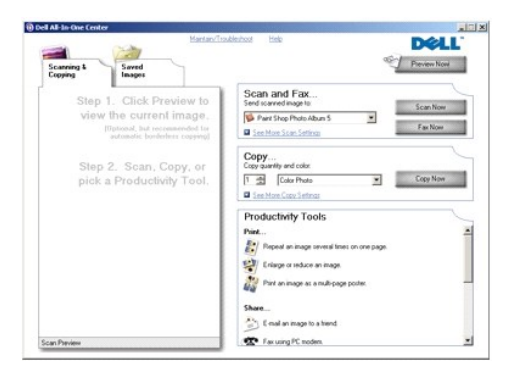

#### **Dell-monitoimikeskuksessa** voit

- l skannata, kopioida, faksata ja käyttää asiakirjanhallintaa
- l valita sijainnin, johon haluat lähettää skannatun kuvan
- l valita kopioiden laadun ja värin
- l käyttää vianmääritys- ja huoltotietoja
- l esikatsella tulostettavia tai kopioitavia kuvia
- l käsitellä valokuvia (kopioida kansioihin, tulostaa ja kopioida luovasti).

**Dell-monitoimikeskuksen** avaaminen:

Valitse **Käynnistä**® **Ohjelmat** tai **Kaikki ohjelmat**® **Dell-tulostimet**® **Dell Photo AIO Printer 944**® **Dell-monitoimikeskus**.

Dell-monitoimikeskus jakaantuu neljään pääosaan: **Esikatselu**, **Skannaa ja faksaa**, **Kopioiminen** ja **Asiakirjanhallinta**.

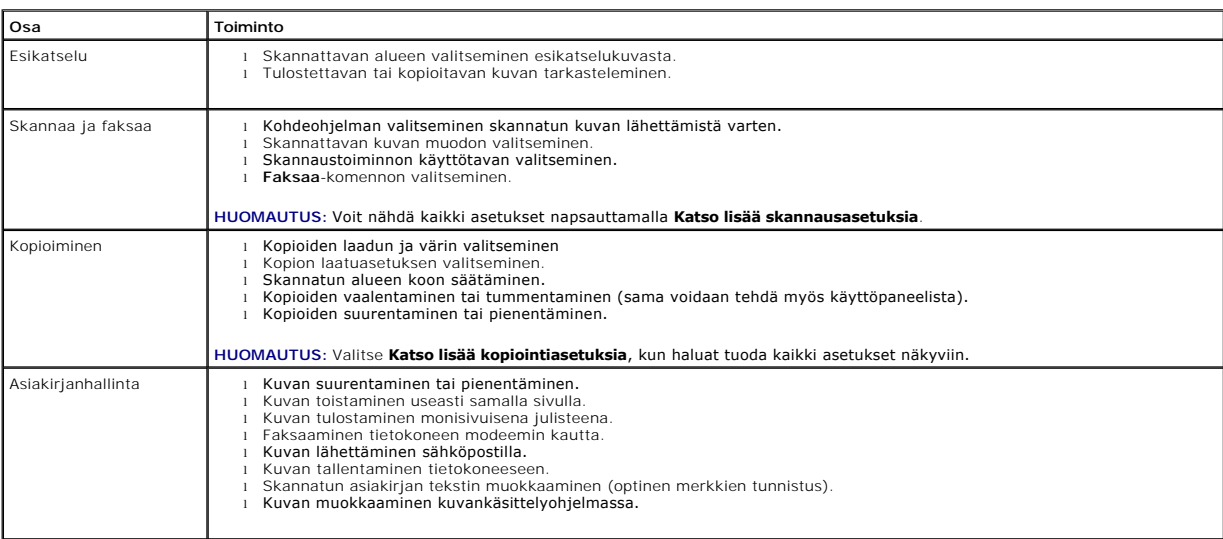

Voit näyttää lisätietoja valitsemalla **Dell-monitoimikeskuksesta Ohje**.

## <span id="page-47-0"></span>**Tulostusmääritysten valitseminen**

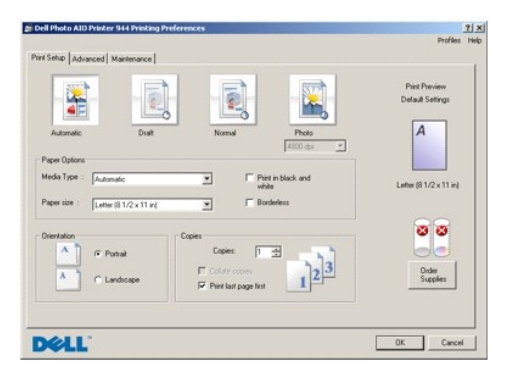

**Tulostinmäärityksistä** voit muuttaa tulostimen asetuksia. **Tulostusominaisuudet** -ikkunassa voit muuttaa Tulostusasetukset vastaamaan luotavan projektityön vaatimuksia.

**Tulostusmääritykset**-ikkunan avaaminen asiakirja avoinna:

1. Valitse **Tiedosto**® **Tulosta**.

**Tulosta** -valintaikkuna avautuu.

2. Valitse **Tulosta**-valintaikkunassa **Määritykset**, **Ominaisuudet**, **Asetukset** tai **Asennus** (käyttämäsi ohjelman tai käyttöjärjestelmän mukaan).

Näyttöön tulee **Tulostusmääritykset** -valintaikkuna.

**Tulostusmääritykset**-ikkunan avaaminen asiakirja suljettuna

1. Valitse Windows XP:ssä **Käynnistä**® **Asetukset**® **Käynnistä**® **Ohjauspaneeli**® **Tulostimet ja muut laitteet**® **Tulostimet ja faksit.**

Valitse Windows 2000:ssa **Käynnistä**® **Asetukset**® **Tulostimet**.

2. Napsauta tulostinkuvaketta hiiren kakkospainikkeella ja valitse sitten **Tulostusmääritykset**.

<span id="page-48-0"></span>**HUOMAUTUS: Tulostimet**-kansiossa tehdyt Tulostusasetukset ovat useimmissa ohjelmissa käytössä oletusasetuksina.

#### **Tulostusmääritykset-ikkunan välilehdet**

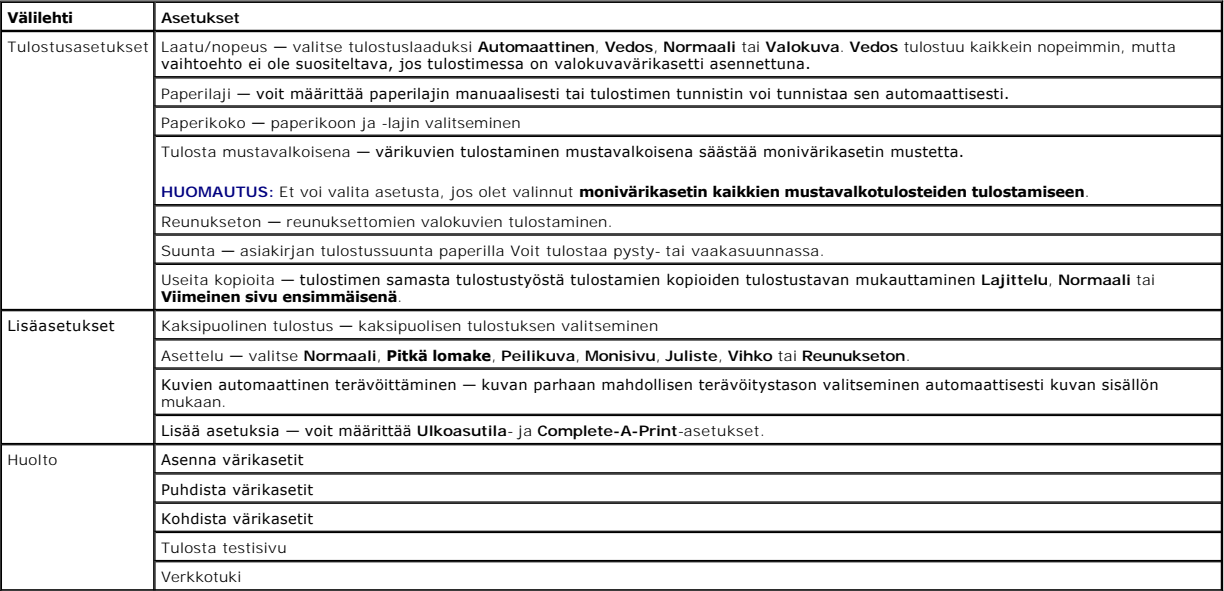

## <span id="page-48-1"></span>**Dell Picture Studion käyttäminen**

Dell Picture Studiossa voit tutkia digitaalisia valokuvia ja opetella järjestämään, luomaan tai tulostamaan valokuvia. Dell Picture Studiossa on kolme osaa:

l Paint Shop Photo Album 5

Valitse **Käynnistä**® **Ohjelmat** tai **Kaikki ohjelmat**® **Dell Picture Studio 3**® **Paint Shop Photo Album 5**® **Paint Shop Photo Album**.

l Paint Shop Pro Studio

Valitse **Käynnistä**® **Ohjelmat** tai **Kaikki ohjelmat**® **Dell Picture Studio 3**® **Paint Shop Pro Studio**.

l Dell.Shutterfly.com – Online Print Service

Valitse **Käynnistä**® **Ohjelmat** tai **Kaikki ohjelmat**® **Dell Picture Studio 3**® **Dell.Shutterfly.com - Online Print Service**.

**HUOMAUTUS:** Käyttöjärjestelmästä riippuen jotkin tai kaikki näistä ohjelmista eivät ehkä ole käytettävissä.

## <span id="page-48-2"></span>**Muistikortinhallinnan käyttäminen**

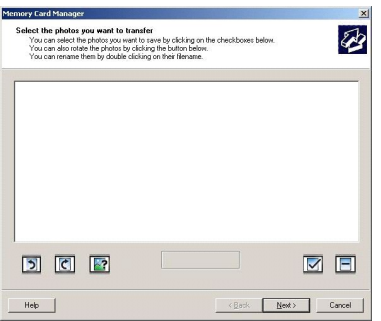

<span id="page-49-2"></span>Muistikortinhallinnassa voit tarkastella, hallita, muokata, tulostaa ja tallentaa valokuvia muistikortilta tai USB-muistikortilta tietokoneeseen.

#### Muistikortinhallinnan käynnistäminen:

- 1. Aseta muistikortti muistikorttipaikkaan tai USB-muistikortti tulostimen etupaneelin PictBridge-liitäntään.
- 2. Valitse **Valokuvatila**-valikosta **Tallenna tietokoneeseen**.

Voit käynnistää Muistikortinhallinnan myös tietokoneesta valitsemalla **Käynnistä**→ Ohjelmat tai Kaikki ohjelmat→ Dell-tulostimet→ Dell Photo AIO **Printer 944**® **Muistikortinhallinta**.

#### <span id="page-49-0"></span>**Dell Ink Management System**

Näyttöön tulee tulostuksen edistymisosoitin aina, kun tulostat työn. Siitä näet tulostustyön edistymisen sekä jäljellä olevan musteen määrän ja keskimäärin jäljellä olevan sivumäärän. Sivulaskuri ei ole näkyvissä värikasetin ensimmäisten 50 käyttökerran aikana. Sen jälkeen tulostin pystyy arvioimaan jäljellä olevien<br>sivujen määrän tarkemmin. Jäljellä olevien sivujen määrä muu

Kun muste on vähissä ja yrität tulostaa, näyttöön tulee **Muste vähissä** -**varoitus**. Varoitus tulee näyttöön aina, kun tulostat, kunnes asennat uuden värikasetin. Lisätietoja värikasettien vaihtamisesta on kohdassa [Värikasettien vaihtaminen](file:///C:/data/CHM_OUT/systems/944/FI/ug/ug_fi.chm/ug_fi/maintain.htm#1108804).

Kun värikasetti on tyhjä ja yrität tulostaa, näyttöön tulee teksti **Reserve Tank**. Jos jatkat tulostusta, tulostustyö ei ehkä tulostu oikein.

Jos musta värikasetti on tyhjä, voit käyttää mustan värin tulostamiseen värillisen värikasetin mustetta (prosessimusta) valitsemalla **Complete-A-Print**, ennen kuin napsautat **Jatka tulostusta** -painiketta. Jos valitset **Complete-A-Print** ja napsautat **Jatka tulostusta**, prosessimustaa käytetään mustan värin tulostamiseen, kunnes musta värikasetti vaihdetaan tai asetuksen valinta poistetaan **Lisää asetuksia** -ikkunassa, joka sijaitsee **Tulostusmääritykset-**<br>asetusten **Lisäasetukset**-välilehdessä. Reserve Tank -valintaikkuna tu **Print**-valintaruudun valinta poistetaan automaattisesti, kun laitteeseen asennetaan uusi tai jokin toinen värikasetti.

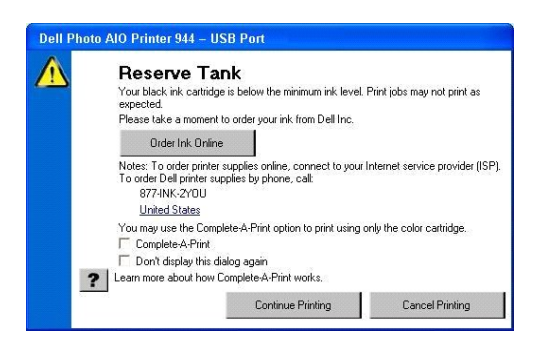

Jos värillisen värikasetin muste on lopussa, voit tulostaa värilliset asiakirjat harmaasävyisinä valitsemalla **Complete-A-Print**, ennen kuin napsautat **Jatka**  tulostusta -painiketta. Jos valitset **Complete-A-Print** ja napsautat **Jatka tulostusta, kaikki värilliset asiakirjat tulostetaan mustavalkoisina, kunnes värillinen<br>värikasetti vaihdetaan tai asetuksen valinta poistetaan <b>L Reserve Tank** -valintaikkuna tulee uudelleen näyttöön vasta, kun lähes tyhjä värikasetti on vaihdettu. Complete-A-Print-valintaruudun valinta poistetaan<br>automaattisesti, kun laitteeseen asennetaan uusi tai jokin toinen vä

#### <span id="page-49-1"></span>**Ohjelmiston asennuksen poistaminen ja asentaminen uudelleen**

Jos tulostin ei toimi kunnolla tai jos näyttöön tulee tulostimen käytön aikana tiedonvälitykseen liittyvästä ongelmasta kertova virhesanoma, voit poistaa tulostinohjelmiston ja asentaa sen uudelleen.

- 1. Valitse **Käynnistä**® **Ohjelmat** tai **Kaikki ohjelmat**® **Dell-tulostimet**® **Dell Photo AIO Printer 944**® **Poista Dell Photo AIO Printer 944.**
- 2. Seuraa näytön ohjeita.
- 3. Käynnistä tietokone uudelleen.
- 4. Aseta *Ohjaimet ja apuohjelmat* -CD-levy CD-asemaan ja seuraa näytön ohjeita.

Jos ohjelmiston asennusikkuna ei tule näyttöön:

a. Valitse *Windows XP:ssä* **Käynnistä**® **Oma tietokone**.

Kaksoisnapsauta *Windows 2000:ssa* työpöydällä olevaa **Oma tietokone** -kuvaketta.

- b. Kaksoisnapsauta **CD-aseman** kuvaketta. Kaksoisnapsauta tarpeen vaatiessa **setup.exe**.
- c. Kun tulostinohjelmiston asennusikkuna tulee näyttöön, valitse **Henkilökohtainen asennus** tai **Verkkoasennus**.
- d. Suorita asennus loppuun seuraamalla näytön ohjeita.

# **Tekniset tiedot**

- **O** [Yleiskuvaus](#page-51-0)
- [Ympäristöolosuhteiden tekniset vaatimukset](#page-51-1)
- [Sähkönkulutus ja sähköliitäntöjen vaatimukset](#page-51-2)
- Tulosta- [ja Skannaa-tilojen ominaisuudet](#page-51-3)
- **<sup>O</sup> [Käyttöjärjestelmän tuki](#page-52-0)**
- [Tarvittava muistitila ja järjestelmävaatimukset](#page-52-1)
- [Ohjeita erikoistulostusmateriaalien käsittelemiseen](#page-52-2)
- **O** [Kaapelit](#page-53-0)

#### <span id="page-51-0"></span>**Yleiskuvaus**

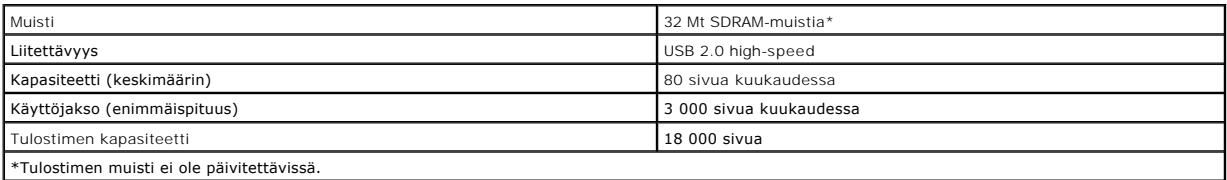

## <span id="page-51-1"></span>**Ympäristöolosuhteiden tekniset vaatimukset**

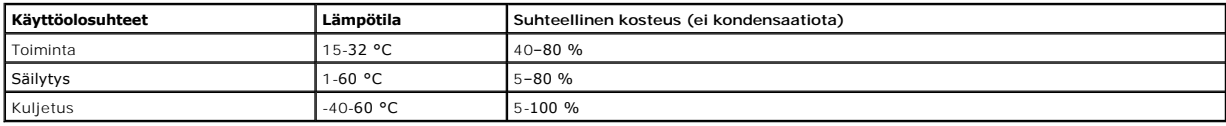

# <span id="page-51-2"></span>**Sähkönkulutus ja sähköliitäntöjen vaatimukset**

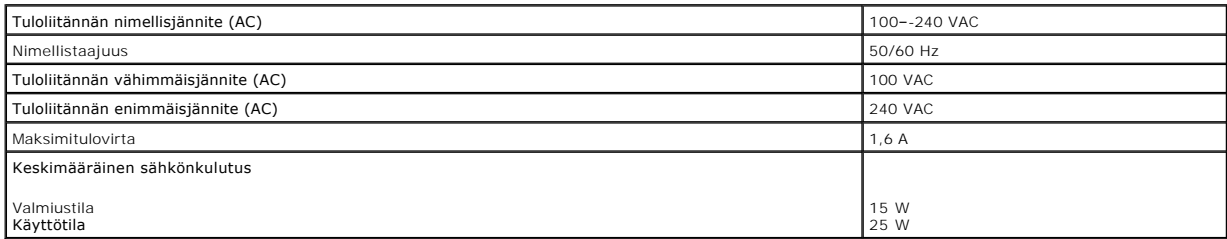

#### <span id="page-51-3"></span>**Tulosta- ja Skannaa-tilojen ominaisuudet**

Dell Photo AIO Printer 944 -tulostimen skannaustarkkuus voi olla 50-19 200 dpi. Vaikka tulostin kykenee erittäin tarkkaan skannaukseen, Dell suosittelee esiasetettujen tarkkuusasetusten käyttämistä.

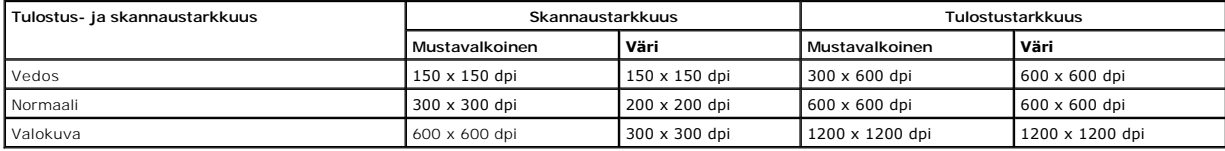

# <span id="page-52-0"></span>**Käyttöjärjestelmän tuki**

Dell Photo AIO Printer 944 tukee seuraavia käyttöjärjestelmiä:

- l Windows XP Professional x64 Edition
- l Windows XP
- l Windows 2000

# <span id="page-52-1"></span>**Tarvittava muistitila ja järjestelmävaatimukset**

Käyttöjärjestelmän on täytettävä seuraavat vähimmäisvaatimukset.

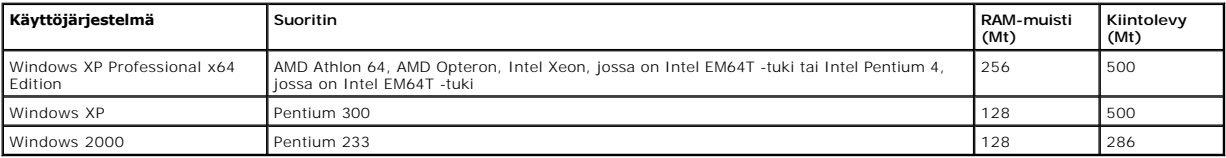

## <span id="page-52-2"></span>**Ohjeita erikoistulostusmateriaalien käsittelemiseen**

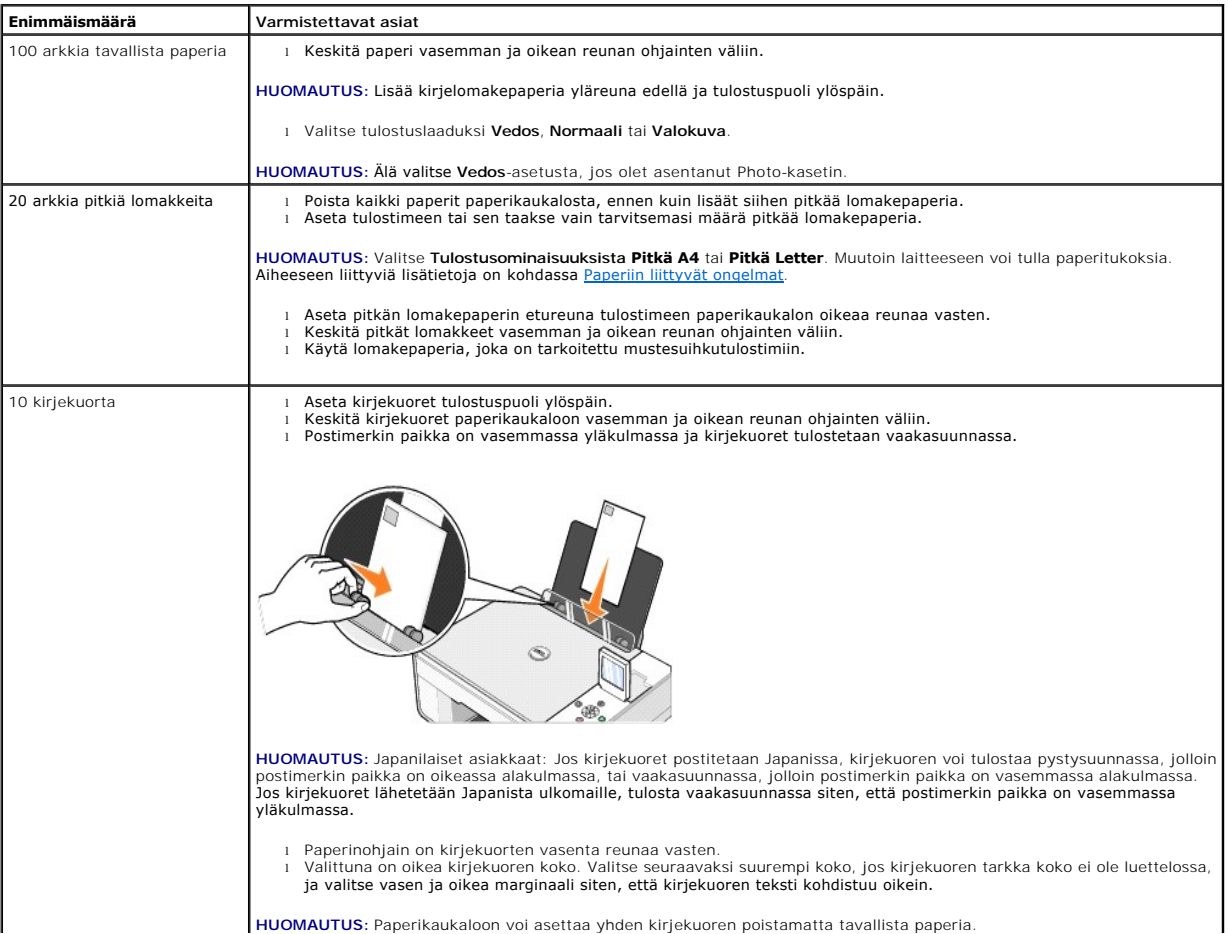

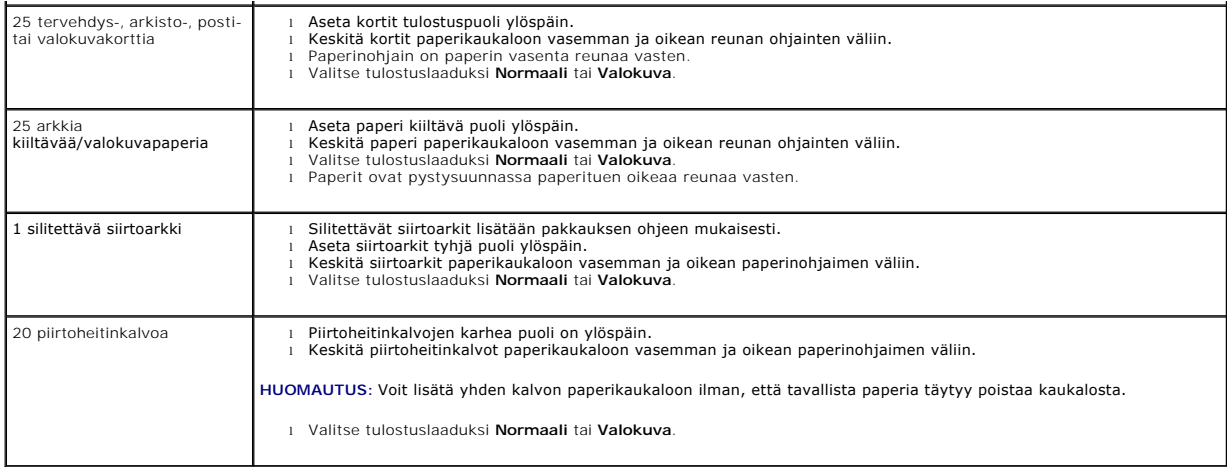

# <span id="page-53-0"></span>**Kaapelit**

Dell Photo AIO Printer 944 -tulostimessa käytetään USB-kaapelia (hankittava erikseen).

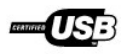

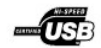

# <span id="page-54-0"></span>**Vianmääritys**

- [Asennusongelmat](#page-54-1)
- [Yleiset ongelmat](#page-55-1)
- [Virheilmoitukset ja merkkivalot](#page-56-0)
- [Tulostuslaadun parantaminen](#page-57-0)

Tulostimen vianmääritysvihjeitä:

- l Jos tulostin ei toimi, varmista että se on kytketty tukevasti pistorasiaan ja tietokoneeseen, jos käytössä on tietokone.
- l Jos käyttöpaneelin näytössä on virheilmoitus, kirjoita se tarkasti muistiin.

## <span id="page-54-1"></span>**Asennusongelmat**

#### **Tietokoneongelmat**

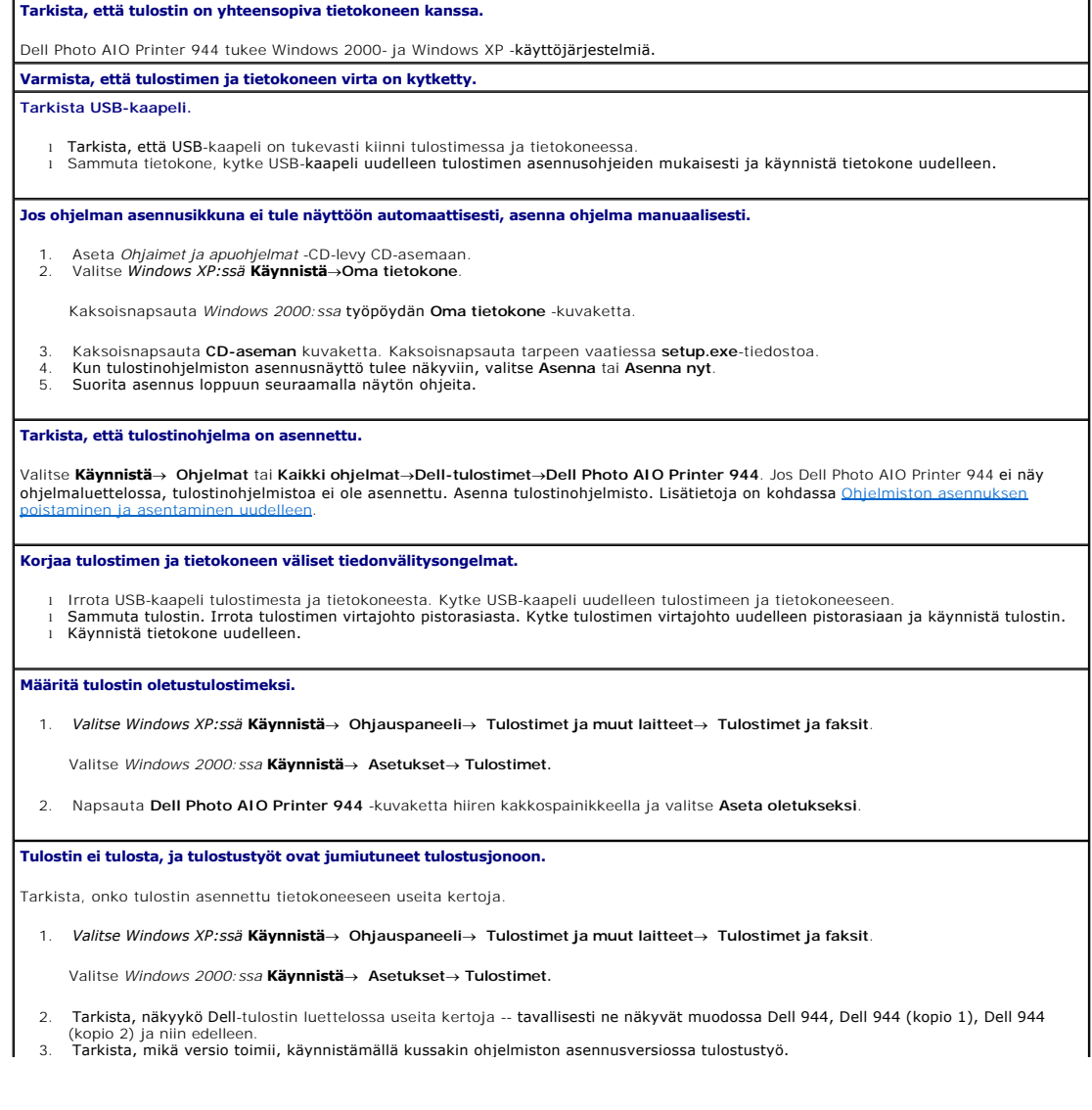

- <span id="page-55-0"></span>4. Määritä toimiva tulostusohjelman versio oletustulostimeksi napsauttamalla tulostimen nimeä hiiren kakkospainikkeella ja valitsemalla
- **Aseta oletustulostimeksi**. 5. Poista tulostusobjektin muut kopiot napsauttamalla tulostimen nimeä ja valitsemalla **Tiedosto**® **Poista**.

Voit estää useiden Dell-tulostinohjelmistojen versioiden asentumisen **Tulostimet**-kansioon seuraavasti: tarkista aina tulostinta tietokoneen USB-liittimestä irrotettaessa tai tulostinta USB-liittimeen kytkettäessä, että USB-kaapeli liitetään takaisin samaan USB-liittimeen, joka<br>alunperin otettiin käyttöön Dell-tulostinta varten. Älä myöskään asenna Dell-tulosti

#### **Tulostinongelmat**

**Tarkista, että tulostimen virtajohto on kytketty tukevasti tulostimeen ja pistorasiaan. Varmista, ettei tulostinta ole pysäytetty.** 1. *Valitse Windows XP:ssä* **Käynnistä**® **Ohjauspaneeli**® **Tulostimet ja muut laitteet**® **Tulostimet ja faksit**. Valitse *Windows 2000: ssa* Käynnistä→ Asetukset→ Tulostimet. 2. – Kaksoisnapsauta **Dell Photo AIO Printer 944** -kuvaketta ja valitse **Tulostin.**<br>3. – Varmista, että **Keskeytä tulostus** -kohdan vieressä ei ole valintamerkkiä. Jos **Keskeytä tulostus** on valittuna, poista kohdan valint hiiren napsautuksella. **Tarkista, vilkkuuko tulostimessa jokin merkkivalo.** Lisätietoja on kohdassa Virheilmoitukset ja merkkivalot **Varmista, että värikasetit on asennettu oikein ja kunkin kasetin tarra ja teippi on irrotettu. Varmista, että paperi on asetettu tulostimeen oikein.** Lisätietoja on kohdassa [Paperin lisääminen](file:///C:/data/CHM_OUT/systems/944/FI/ug/ug_fi.chm/ug_fi/about.htm#1006705). **Varmista, että tulostimeen ei ole kytketty PictBridge-kameraa.** Lisätietoja on kohdassa [Valokuvien tulostaminen PictBridge-yhteensopivasta kamerasta](file:///C:/data/CHM_OUT/systems/944/FI/ug/ug_fi.chm/ug_fi/printing.htm#1108875).

#### <span id="page-55-1"></span>**Yleiset ongelmat**

#### **Faksiongelmat**

**Varmista, että olet käynnistänyt sekä tulostimen että tietokoneen, ja USB-kaapeli on kytketty oikein. Varmista, että tietokone on yhdistetty toimivaan analogiseen puhelinlinjaan.** l Jos faksitoimintoa halutaan käyttää, tietokoneen faksimodeemi on liitettävä puhelinlinjaan. l Kun puhelinlinjassa on käytössä DSL-laajakaistapalvelu, faksimodeemissa on oltava DSL-suodin. Kysy Internet-palveluntuottajalta lisätietoja. l Varmista, että tietokone ei ole yhteydessä Internetiin tavallisen modeemin kautta, kun käytät faksitoimintoa. **Jos käytät ulkoista modeemia, varmista että sen virta on kytketty ja että se on kytketty tietokoneeseen oikein.**

#### **Paperiin liittyvät ongelmat**

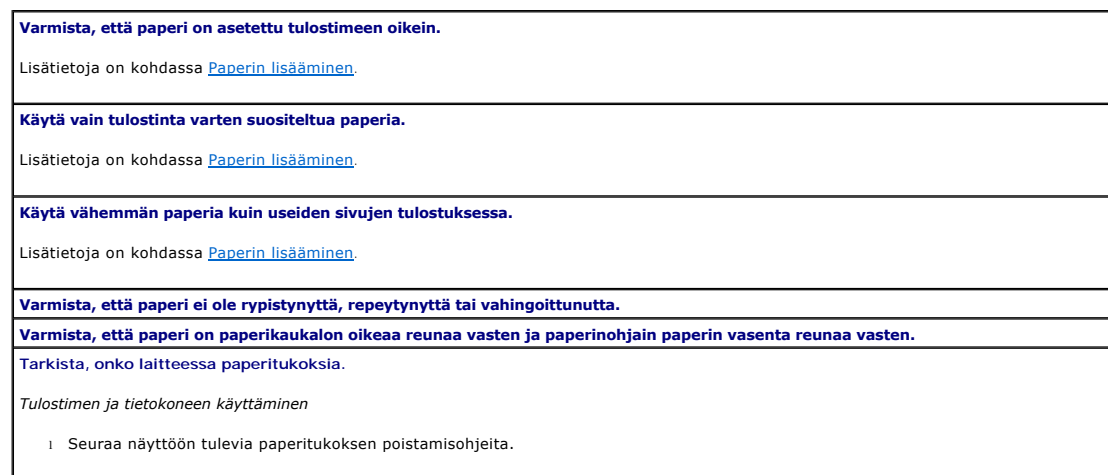

<span id="page-56-1"></span>*Vain tulostimen käyttäminen*

Jos paperitukos on paperikaukalossa:

1. Katkaise tulostimen virta. 2. Ota paperista tukevasti kiinni ja vedä se ulos tulostimesta. 3. Käynnistä tulostin ja tulosta asiakirja uudelleen.

Jos paperitukos ei ole näkyvissä:

1. Katkaise tulostimen virta. 2. Nosta tulostinyksikköä ja tue se auki asettamalla skannerituki kielekkeiden väliin.

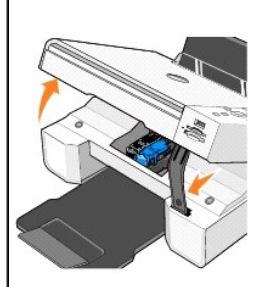

3. Vedä paperi tulostimesta varovasti. 4. Sulje tulostinyksikkö, käynnistä tulostin ja tulosta asiakirja uudelleen.

## <span id="page-56-0"></span>**Virheilmoitukset ja merkkivalot**

Seuraavat virheilmoitukset näkyvät tietokoneen tai käyttöpaneelin näytössä.

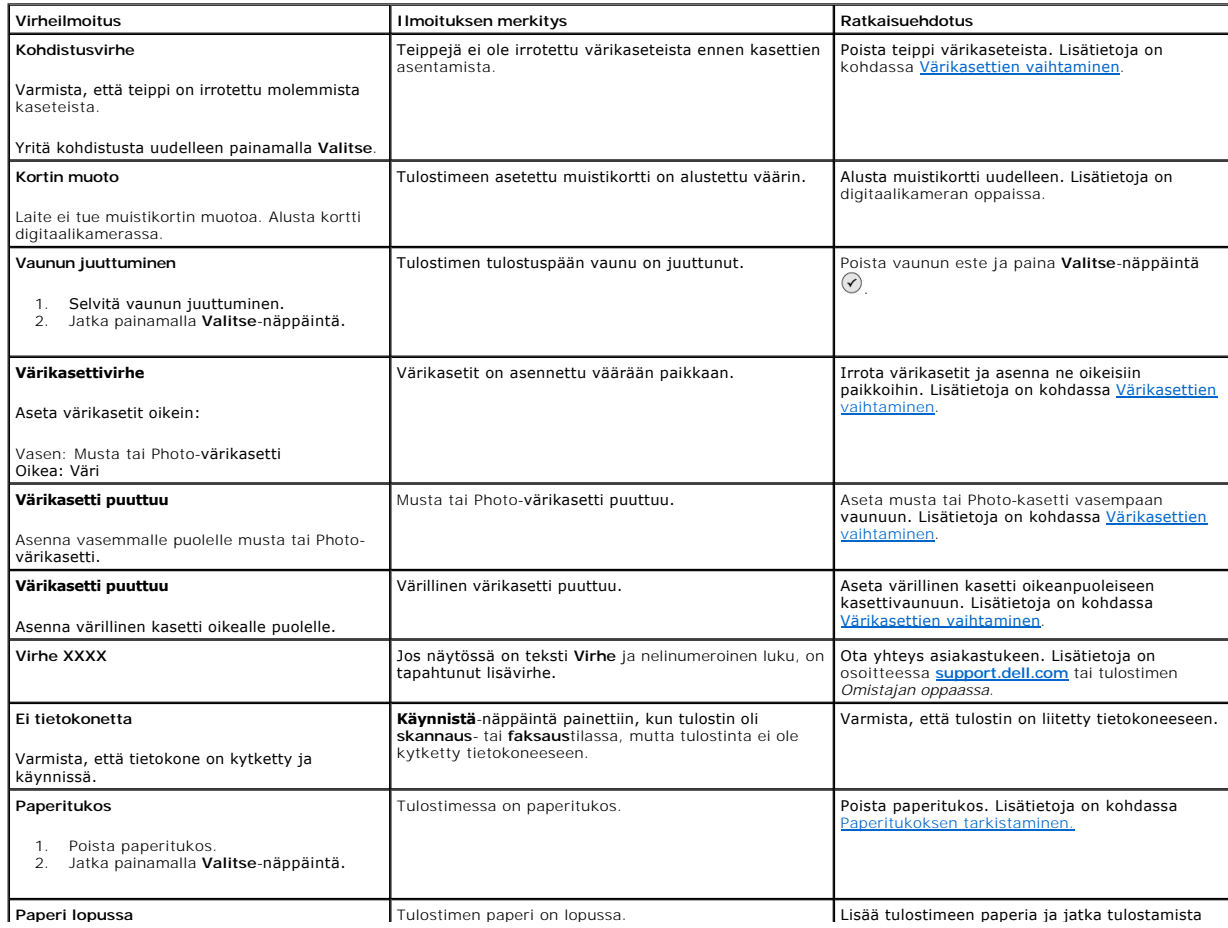

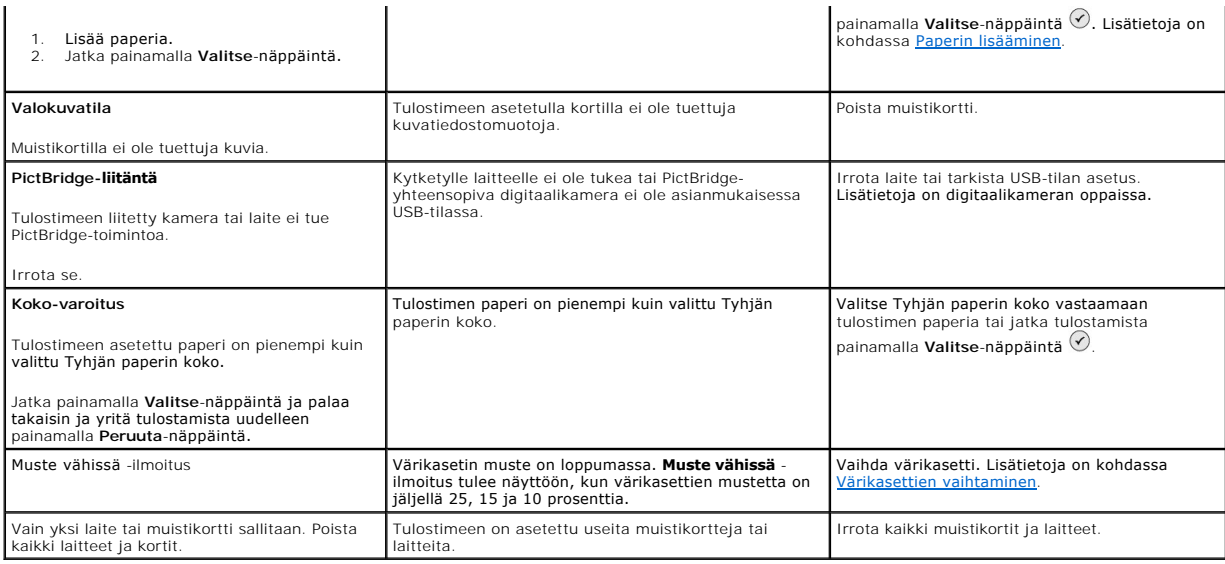

## <span id="page-57-0"></span>**Tulostuslaadun parantaminen**

Jos et ole tyytyväinen asiakirjojen tulostuslaatuun, voit parantaa tulostuslaatua useilla tavoilla.

- l Käytä asianmukaista paperia. Jos esimerkiksi tulostat valokuvia Photo-värikasetilla, käytä Dellin Premium Photo Paper -valokuvapaperia.
- l Käytä painavampaa, valkoisempaa tai päällystettyä paperia. Käytä Dellin Premium Photo Paper -valokuvapaperia valokuvien tulostamiseen.
- l Valitse korkeampi tulostuslaatu.

 $\blacksquare$ 

Korkeamman tulostuslaadun valitseminen:

1. Kun asiakirja on avattu, valitse **Tiedosto**® **Tulosta**.

**Tulosta**-valintaikkuna avautuu.

- 2. Valitse **Määritykset**, **Ominaisuudet** tai **Asetukset** (ohjelman tai käyttöjärjestelmän mukaan).
- 3. Valitse **Laatu/kopiot**-välilehdessä **Laatu/kopiot** ja valitse suurempi laatuasetus.
- 4. Tulosta asiakirja uudelleen.
- 5. Jos tulostuslaatu ei parane, kohdista tai puhdista värikasetit. Lisätietoja kohdistamisesta on kohdassa <u>Värikasettien kohdistaminen</u>. Lisätietoja<br>värikasettien puhdistamisesta on kohdassa <u>Värikasetin suuttimien puhdis</u>

Lisätietoja on osoitteessa **[support.dell.com](http://support.dell.com/)**.